**دستگاهکنترل وذخیرهدماو رطوبتهوشمند باقابلیت برقراری ارتباطباSMS ورژن .1 18 F**

Iranuit

**<sup>د</sup>ستگاه کنترل و ذخیره دما و رطوبت هوشمند با قابلیت برقراری ارتباط با** *SMS*

**دستگاه کنترل رطوبت 18.1F یک سیستم نظارتی و کنترلی هوشمند و انعطاف پذیر با امکان اتصال به شبکه مخابرات موبایلی است . این سیستم عالوه بر کنترل دما و رطوبت محیط در بازه های دلخواه ، با کمک شبکه موبایل به کاربر این امکان را میدهد که از طریق SMS و بدون محدودیت فاصله مکانی ، دما و رطوبت محیط ، وضعیت خروجی ها ، شارژ ریالی سیم کارت ، تنظیمات دستگاه و ... را استعالم کرده و همچنین اخطارها و پیغام های سیستم را دریافت نماید . این دستگاه قابلیت ثبت و ذخیره حداقل و حداکثر مقادیر دما و رطوبت را بهمراه تاریخ و ساعت هر یک ساعت یکبار در FLASH USB MEMORY را دارا می باشد . این دستگاه همچنین دارای امکانات کارآمد دیگری نیز میباشد که آنرا به بهترین گزینه برای اتوماسیون کلیه مکانهایی که نیاز به کنترل دما و رطوبت دارند ، تبدیل کرده اند .**

بریخ از موارد اس تفاده ...

- منازل مسکوین ، آ پارمتان ها و ویال ها حمیط های اداری و دفاتر اکر

- سالن های پرورش قارچ

-گلخانه ها و مراکز کشت نشاء

سالن های پرورش و تکثری پ نردگان

دامداری ها و مرغداری ها

- سالن های پرورش و تکثری ماهی

- اس تخر ها

- انبار ها و مراکز پخش -کنترل چیلر ها ، سیستمهای سرمایشی و گرمایشی

- کنرتل و نظارت بر ااتق های رسور

**خالصه مشخصات سخت افزاری دستگاه**

- **دارای پنج عدد رله خروجی 7 آمپر :**
- **رله خروجی شماره 1 : کنترل کننده هیتر (Heater (.**
- **رله خروجی شماره 2 : کنترل کننده کولر (Cooler (.**
- **رله خروجی شماره 3 : کنترل کننده رطوبت ساز (Maker Humidity (.**
	- **رله خروجی شماره 4 : کنترل کننده رطوبت گیر (Killer Humidity (.**
- **رله خروجی شماره 5 : کنترل کننده آالرم صوتی یا امکان استفاده به عنوان خروجی آزاد جهت کنترل حداقل یک دستگاه برقی با این خروجی توسط SMS .**
	- **صفحه کلید 4 x 4 جهت اعمال تنظیمات در منو .**
		- **LCD کاراکتری دارای 4 سطر و 20 ستون .**
			- **سنسور رطوبت 2301AM .**
				- **. DS18B20 دما سنسور**
	- **. FLASH USB MEMORY اتصال استاندارد سوکت**
		- **سوکت اتصال سیم کارت .**
- **دارای یک ورودی ایزوله شده دیجیتال جهت اتصال انواع سنسورها مانند : سنسور اعالم حریق ، سنسور تشخیص حرکت ( PIR( و ...** 
	- **دارای آنتن استاندارد GSM .**
- **مجهز به باتری پشتیبان برای قسمت ساعت و تقویم . در صورت خاموش بودن دستگاه ، ساعت و تاریخ بمدت حدود 10 سال شمارش می شود . بنابراین نیاز به تنظیم ساعت و تقویم پس از هربار خاموش و روشن کردن دستگاه و یا قطعی برق نیست و یک بار تنظیم کافی است .** 
	- **پشتیبانی از انواع سیم کارتهای استاندارد اپراتورهای ایران .**
	- **دارای LED NETWORK جهت اعالم وضعیت آنتن دهی و متصل بودن سیستم به شبکه مخابرات .**
		- **دارای LED STATUS جهت اعالم وضعیت روشن یا خاموش بودن بخش مخابراتی دستگاه .**

## **خالصه مشخصات نرم افزاری دستگاه**

**جهت فراهم کردن امکان استفاده از این سیستم برای کنترل و اتوماسیون گلخانه ها ، سالن های پرورش و تکثیر پرندگان ، سالن های پرورش قارچ ، دستگاه های جوجه کشی ، مرغداری ها ، دامداری ها و بطور کلی تمامی مکانهای پرورش ، نگهداری و تکثیر که نیاز به شبیه سازی محیط طبیعت دارند ، این دستگاه با قابلیت های خاص و منحصر بفردی طراحی و تولید گردیده است .**

 **امکان تنظیم بسیار ساده دستگاه به دلیل وجود LCD کاراکتری و توضیح گام به گام تمامی مراحل تنظیمات منو بر روی LCD دستگاه . و نیز بهره مندی از منوی تنظیمات با 6 صفحه اصلی و 37 صفحه فرعی .**

- **اندازه گیری دمای محیط و نمایش آن بر روی LCD در بازه 55 تا +125 درجه سانتیگراد با رزولوشن یا حساسیت 0.1 درجه سانتیگراد و با دقت 0.5 ± درجه سانتیگراد .**
- **اندازه گیری رطوبت محیط و نمایش آن بر روی LCD در بازه % 0 تا % 99.9 با رزولوشن یا حساسیت 0.1 درصد RH و با دقت 3 ± درصد RH .**
- **امکان تنظیم زمان دلخواه شروع روز و زمان دلخواه شروع شب برای سیستم جهت شبیه سازی محیط طبیعی . قابلیت تفکیک روز و شب این امکان را به کاربر میدهد که از این سیستم جهت کنترل و اتوماسیون گلخانه ها ، سالن های پرورش و تکثیر پرندگان ، سالن های پرورش قارچ ، دستگاه های جوجه کشی ، مرغداری ها ، دامداری ها و بطور کلی تمامی مکانهای پرورش ، نگهداری و تکثیر که نیاز به شبیه سازی محیط طبیعت دارند ، استفاده کند . امکانی که در هیچ یک از دستگاه های مشابه در بازار ایران وجود ندارد .**

**البته درصورت عدم نیاز به تنظیم زمانهای روز و شب ، امکان استفاده از این دستگاه مانند سیستم های معمولی بدون نیاز به تنظیم زمانهای روز و شب نیز وجود دارد .**

- **قابلیت تعریف بازه ) حداقل – حداکثر ( دما برای روز با دقت 0.1 درجه سانتیگراد .**
	- **قابلیت تعریف بازه ) حداقل – حداکثر ( رطوبت برای روز با دقت % 0.1 .**
- **قابلیت تعریف بازه ) حداقل – حداکثر ( دما برای شب با دقت 0.1 درجه سانتیگراد .**
	- **قابلیت تعریف بازه )حداقل – حداکثر ( رطوبت برای شب با دقت % 0.1 .**
- **کنترل دما و رطوبت در بازه های تنظیمی کاربر با دقت 0.1 درجه سانتیگراد و 0.1 درصد رطوبت .**
- **عالوه بر تمامی امکانات ، این دستگاه یک الگر یا ثبت کننده دما و رطوبت محیط نیز می باشد . که از USB FLASH MEMORY های استاندارد پشتیبانی می کند .**
- **دارای قابلیت ذخیره مینیمم و ماکزیمم دما و رطوبت بهمراه ساعت و تاریخ در MEMORY FLASH به صورت دوره ای در مدت زمانهای مشخص جهت بررسی و کنترل عملکرد سیستم توسط کاربر .** 
	- **امکان Delete کردن اطالعات ثبت شده در MEMORY FLASH از طریق منوی تنظیمات .**
	- **این دستگاه قابلیت برقراری ارتباط از طریق SMS از راه دور را داراست . با استفاده از این قابلیت ، امکان کنترل ، نظارت ، اعمال تنظیمات ، دریافت گزارشات دوره ای ، دریافت اخطار درصورت خارج شدن دما و یا رطوبت محیط از کنترل و ... بدون محدودیت فاصله مکانی را برای کاربر فراهم می گردد .**
- **امکان ثبت 5 شماره تلفن ) کاربر ( مجاز جهت ایجاد امنیت . دستگاه ارسال و دریافت SMS را فقط برای این پنج کاربر مجاز دانسته و در صورت ارسال SMS از شماره تلفن هایی به غیر از شماره تلفن های کاربران مجاز ، سیستم SMS مذکور را بدون بررسی حذف میکند .**
- **کاربر شماره یک بعنوان مالک یا مدیر ( ADMIN ( توسط سیستم شناخته شده و سیستم به دلیل مالحظات امنیتی ، سطح دسترسی کامل به تمامی تنظیمات و استعالمات از طریق SMS را فقط به کاربر شماره یک میدهد .**
- **دارای قابلیت REPORT SMS یا گزارش به وسیله SMS : درصورت فعال شدن این آپشن توسط کاربر ، همزمان با ثبت مقادیر دما و رطوبت در MEMORY FLASH ، این مقادیر در قالب یک پیام کوتاه برای کاربر شماره یک نیز فرستاده میشود . امکان فعال و یا غیر فعال کردن این قابلیت از طریق منوی تنظیمات و یا ارسال SMS وجود دارد .**

 **دارای قابلیت WARNING SMS یا اخطار با SMS : درصورت فعال شدن این آپشن توسط کاربر و خارج شدن دما و یا رطوبت یا هردو از بازه های تنظیم شده ، پس از گذشت مدت زمان مشخص و عدم بازگشت دما و یا رطوبت یا هردو به بازه های تنظیم شده ، سیستم از طریق ارسال SMS به کاربر شماره یک اعالم وضعیت اضطراری می کند . مدت زمان تأخیر از لحظه خارج شدن مقادیر دما و یا رطوبت یا هردو از بازه های تنظیم شده تا لحظه ارسال SMS به کاربر شماره یک توسط سیستم ، از طریق منوی تنظیمات قابل تنظیم میباشد .**

**در صورتی که پس از ارسال این SMS اخطار مقادیر دما و یا رطوبت به بازه های تنظیم شده بازگردند ، سیستم یک SMS دیگر مبنی بر بازگشتن شرایط محیط به حالت عادی به کاربر شماره یک ارسال میکند .**

- **دارای قابلیت WARNING SOUND یا اخطار صوتی : در صورت فعال بودن این آپشن و خارج شدن دما و یا رطوبت یا هردو از بازه تنظیم شده ، پس از گذشت مدت زمان مشخص و عدم بازگشت دما و یا رطوبت یا هردو به بازه های مشخص شده ، سیستم از طریق فعال کردن رله خروجی شماره پنج – که میتواند به یک آژیر متصل شود – اعالم وضعیت اضطراری میکند . مدت زمان تأخیر از لحظه خارج شدن مقادیر دما و یا رطوبت یا هردو از بازه های تنظیم شده تا لحظه فعال کردن رله خروجی شماره پنج توسط سیستم ، از طریق منوی تنظیمات قابل تنظیم می باشد .**
	- **دارای ساعت و تقویم شمسی با قابلیت تشخیص سال های کبیسه .**
	- **قابلیت تنظیم هر یک از خروجی های یک ، دو ، سه و چهار در دو حالت (mode (:**
		- **حالت اول ( ( LATCH ( NORMAL**
		- **ON – DELAY – OFF ( MOMENTARY ) ) دوم حالت**
- **– در حالت NORMAL سیستم یرای روشن ) فعال ( کردن خروجی مورد نظر ، رله ی آن خروجی را روشن کرده و برای خاموش ) غیرفعال ( کردن خروجی مورد نظر ، رله ی آن خروجی را خاموش میکند .**
- **– در حالت MOMENTARY سیستم یرای روشن ) فعال ( کردن خروجی مورد نظر ، رله ی آن خروجی را روشن کرده و پس از گذشت حدود 2 ثانیه آنرا خاموش میکند . و برای خاموش ) غیرفعال ( کردن خروجی مورد نظر نیز ، رله ی آن خروجی را روشن کرده و پس از گذشت حدود 2 ثانیه آنرا خاموش میکند .**

**قابلیت تنظیم خروجی های یک تا چهار در این دو حالت جهت اتصال رله های این دستگاه به کولر ، هیتر ، رطوبت ساز و رطوبت گیر قابلیت بسیار مفیدی خواهد بود .**

- **تشخیص نام اپراتور سیم کارت بصورت خودکار و نمایش آن بر روی LCD .**
- **تشخیص قدرت سیگنال ) میزان آنتن دهی ( و نمایش آن بصورت گرافیکی بر روی LCD .**
- **ذخیره تمامی تنظیمات انجام شده توسط کاربر در حافظه بلند مدت سیستم جهت جلوگیری از حذف تنظیمات کاربر پس از قطع تغذیه دستگاه .**
	- **ارسال یک SMS در ابتدای روشن شدن دستگاه به کاربر شماره یک جهت باال بردن ضریب امنیت سیستم . در صورتی که هیچ شماره تلفنی برای کاربر شماره یک در حاقظه سیستم ذخیره نشده باشد ، این SMS ارسال نمی شود .**
- **ارسال SMS هشدار به کاربر شماره یک درصورت تحریک شدن ورودی دستگاه . برای تحریک این ورودی کافیست سنسوری که به آن متصل میکنید دو پین ترمینال ورودی این ترمینال از دستگاه را به هم اتصال کوتاه کند . این نوع از ورودی ها سازگار با اکثر سنسورهای نظارتی و امنیتی است .**
- **امکان حذف کردن شماره تلفن هریک از کاربرهای 2 یا 3 یا 4 و یا 5 توسط کاربر شماره یک (Admin (از طریق ارسال SMS جهت پیشگیری از سوء استفاده احتمالی این کاربرها ، در مواقع اضطراری که کاربر شماره یک در محیطی که دستگاه نصب شده حضور نداشته و درنتیجه امکان حذف سریع شماره تلفن هر یک از کاربرهای 2 یا 3 یا 4 و یا 5 را از طریق منو تنظیمات دستگاه را ندارد.**
	- **امکان تغییر تنظیمات انجام شده بوسیله SMS .**
	- **امکان استعالم شارژ ریالی باقیمانده در سیم کارت داخل دستگاه در صورت اعتباری بودن سیم کارت .**
	- **امکان استعالم دما و رطوبت لحظه ای محیط و همچنین وضعیت روشن یا خاموش بودن رله های خروجی بوسیله SMS درهر لحظه از شبانه روز.**
		- **امکان تبدیل رله خروجی شماره پنج به خروجی کنترل شونده با SMS و اتصال دستگاه برقی دلخواه کاربر به این خروجی .**
			- **مجهز به Timer Dog Watch جهت جلوگیری از هنگ کردن سیستم .**
			- **امکان خاموش و یا روشن کردن نور پس زمینه LCD در صفحه اصلی .**

# **شرح سخت افزار دستگاه**

**در تصویر زیر شرح محل قرارگیری خروجی ها ، سیم کارت ، آنتن ویژه GSM ، ورودی ها و ... دستگاه را مشاهده می کنید :**

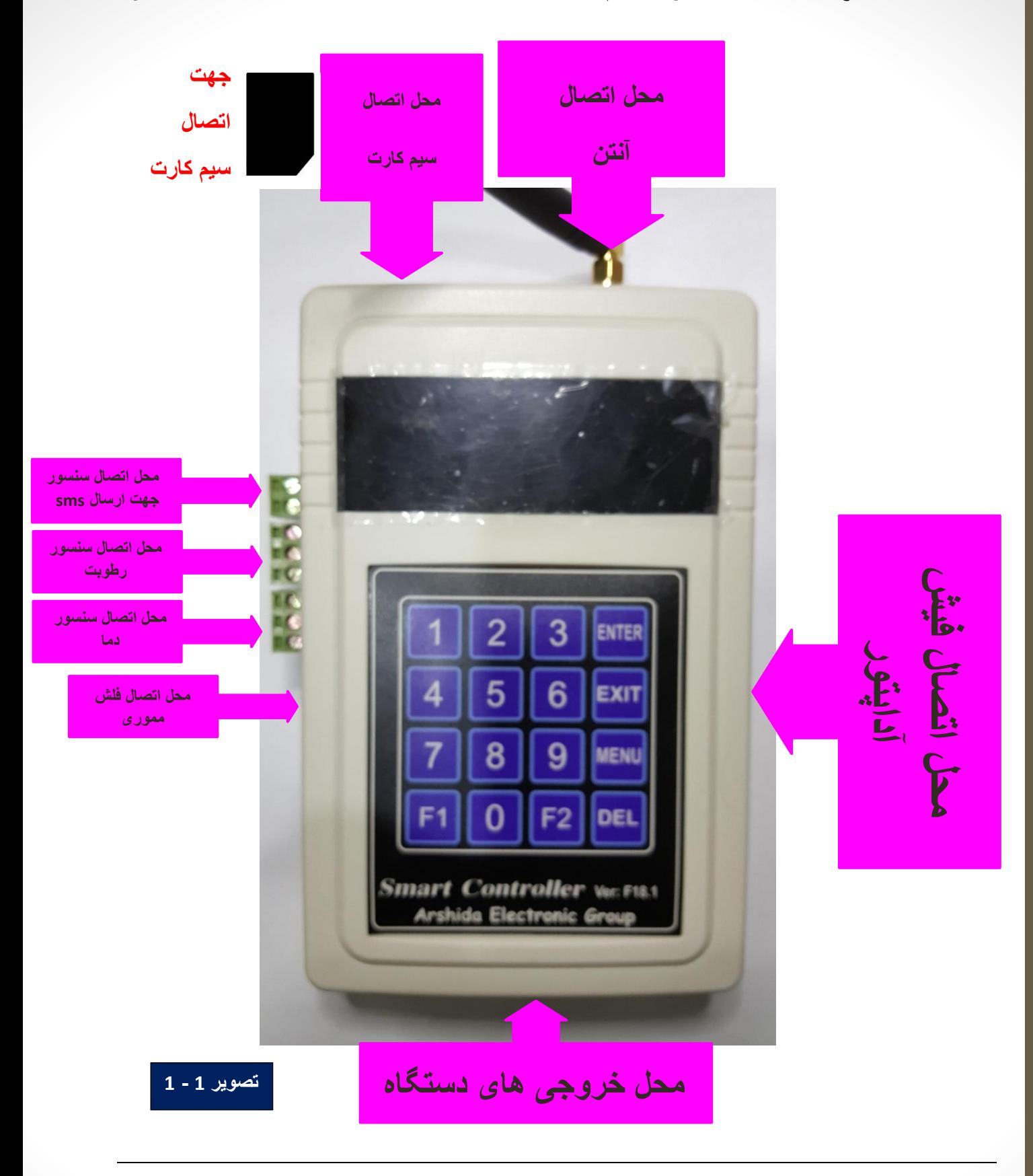

**توضیحات قسمت های عالمت گذاری شده روی تصویر 1 – 1 :**

**خروجی های دستگاه ) رله های خروجی ( :**

**رله 1 : رله شماره 1 باید به یک هیتر یا گرماساز (HEATER (متصل شود . رله 2 : رله شماره 2 باید به یک کولر یا سرماساز (COOLER (متصل شود . رله 3 : رله شماره 3 باید به یک رطوبت ساز (Maker Humidity (متصل شود . رله 4 : رله شماره 4 باید به یک رطوبت گیر (Killer Humidity (متصل شود . برای ایجاد رطوبت معموال از مه پاش یا رطوبت ساز التراسونیک و ... استفاده می شود . برای از بین بردن رطوبت معموال از فن های تهویه هوا و ... استفاده می شود .**

**رله شماره 5 : رله شماره 5 دارای کاربرد دو گانه است . درصورت فعال بودن آپشن اخطار صوتی ( Warning Sound ( این رله خروجی میتواند به یک آزیر متصل شود تا وظیفه فعال و غیرفعال کردن آالرم صوتی را بر عهده بگیرد و یا در صورت غیر فعال بودن آپشن اخطارصوتی (Warning Sound (این رله میتواند به یک خروجی کنترل شونده از راه دور با SMS تبدیل شود.**

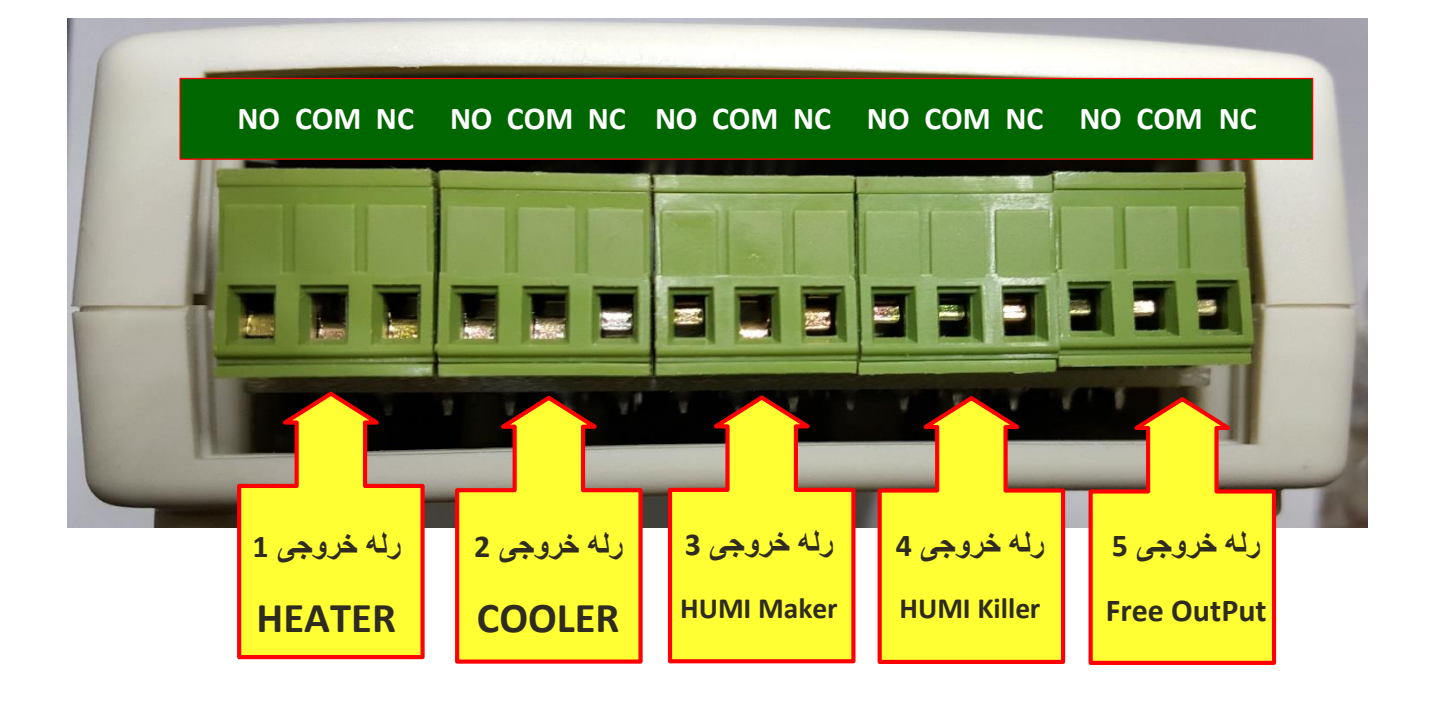

 **سوکت اتصال MEMORY USB FLASH : این سوکت برای اتصال MEMORY FLASH به دستگاه تعبیه شده است . بهترین ظرفیت MEMORY FLASH برای این دستگاه حداکثر 8 گیگابایت می باشد . البته از فلش مموری های با ظرفیت باالتر نیز میتوان استفاده کرد ولی ظرفیت باالتر از 8 گیگابایت باعث کندی عملکرد دستگاه شده و ممکن است خطاهایی در عملکرد سیستم ایجاد نماید .** 

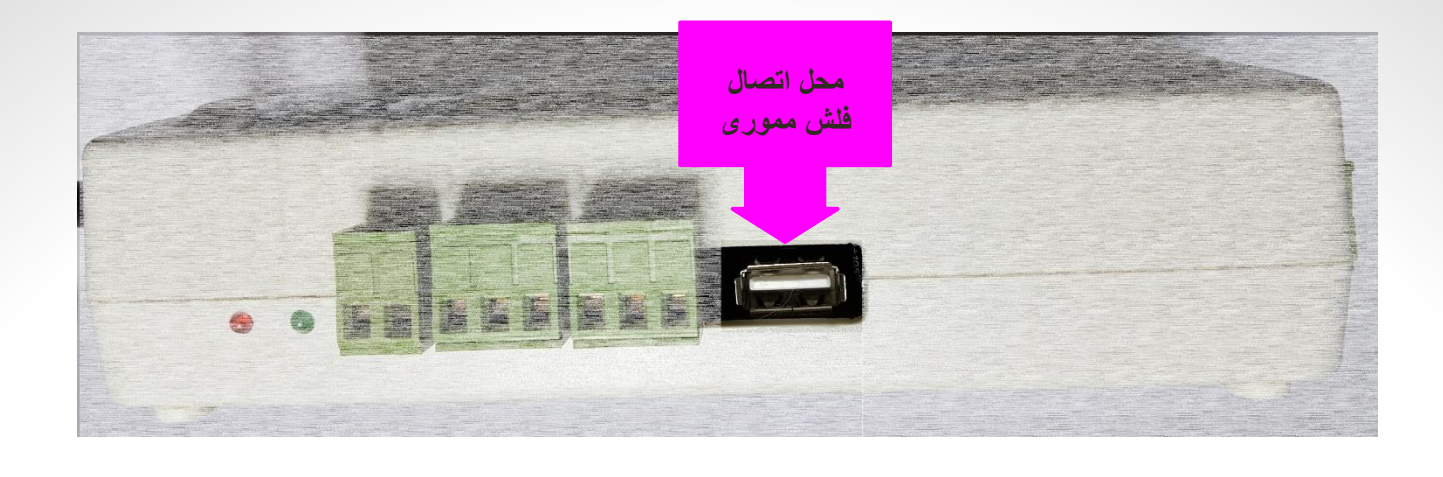

### **سنسور رطوبت دستگاه (2301AM (:**

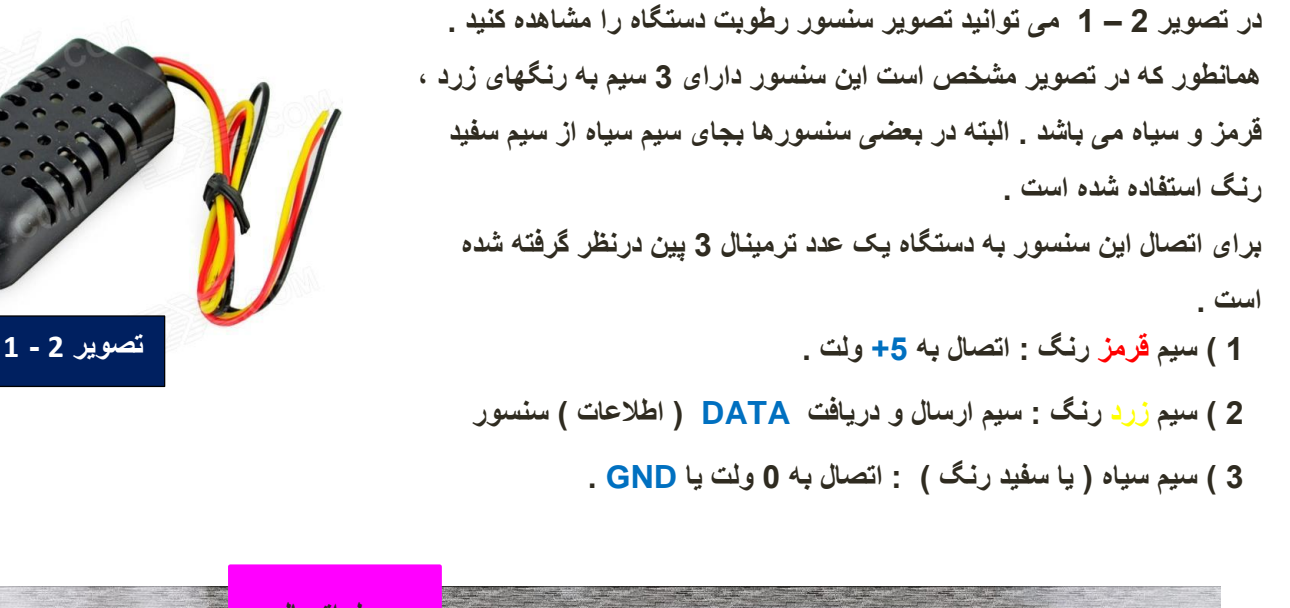

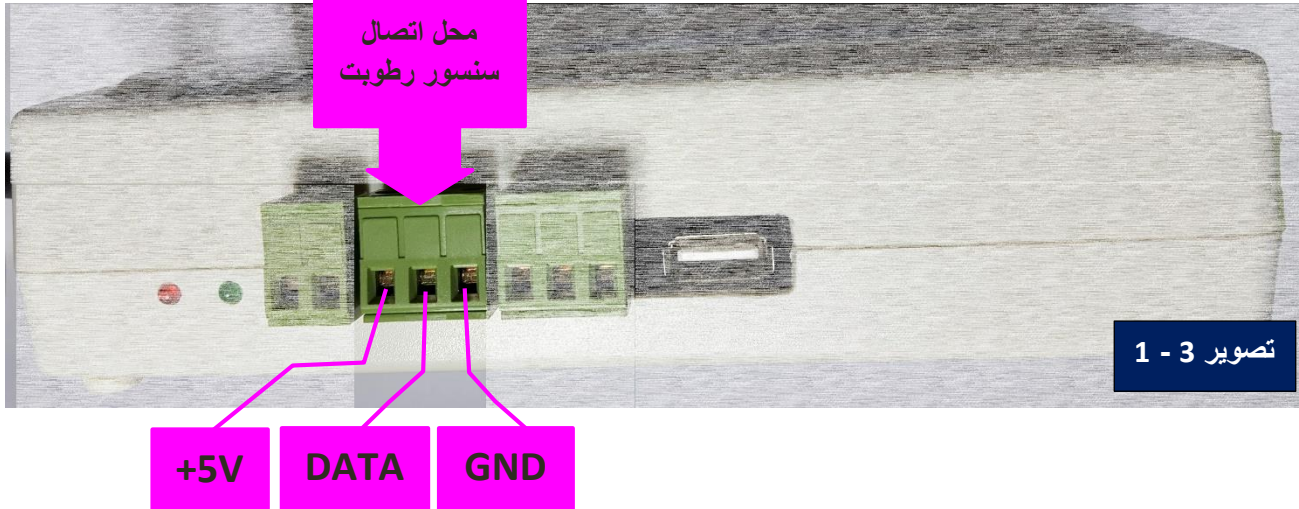

#### **سنسور دما دستگاه (20B18DS (:**

**در تصویر 4 – 1 می توانید تصویر سنسور دما دستگاه را مشاهده کنید . همانطور که در تصویر مشخص است این سنسور دارای 3 سیم به رنگهای زرد ، قرمز و سیاه می باشد . البته در بعضی سنسورها بجای سیم سیاه از سیم سفید رنگ استفاده شده است .**

**برای اتصال این سنسور به دستگاه یک عدد ترمینال 3 پین درنظر گرفته شده است .**

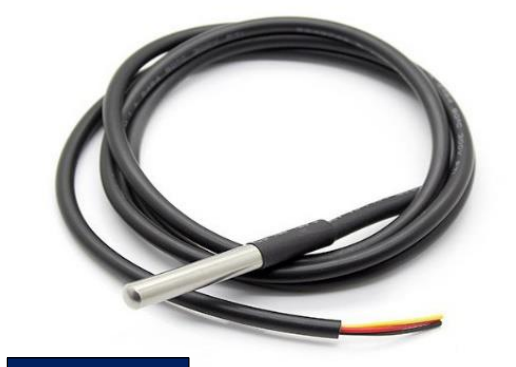

**تصویر 4 - 1**

**1( سیم قرمز رنگ : اتصال به +5 ولت . 2 ( سیم زرد رنگ : سیم ارسال و دریافت DATA ( اطالعات ( سنسور . 3 ( سیم سیاه ) یا سفید رنگ ( : اتصال به 0 ولت یا GND .**

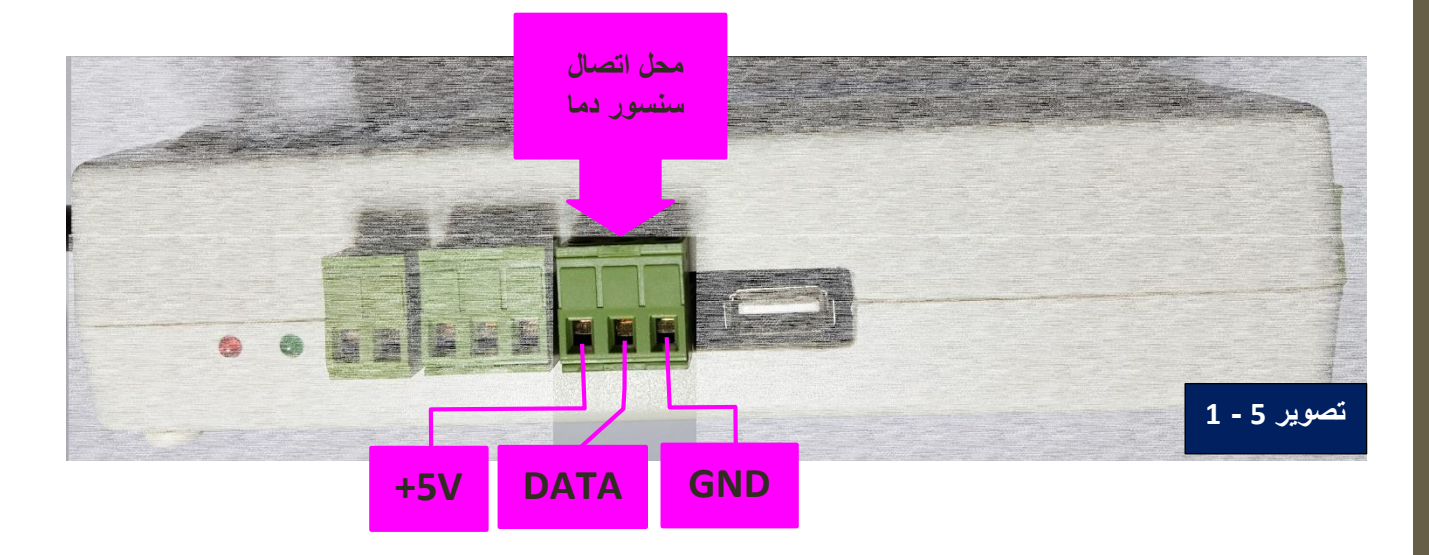

#### **ورودی جانبی جهت ارسال SMS :**

**در صورت اتصال کوتاه شدن 2 پین این ترمینال با یکدیگر، دستگاه یک SMS اخطار با متن زیر را به کاربر شماره یک ارسال می کند . این دو پین باید حداقل حدود 2 ثانیه اتصال کوتاه شوند تا دستگاه اقدام به ارسال SMS نماید . این نوع از ورودی ها از رایج ترین و پرکاربرد ترین نوع ورودی اتصال سنسور در دستگاه های کنترلی ، نظارتی و امنیتی می باشند . با استفاده از این ورودی شما قادر خواهید بود انواع سنسورهای حساس به حرکت ، PIR ، حساس به گاز و دود ، لرزشی ، مگنت و ... را به این ورودی متصل کرده و در صورت تحریک شدن سنسور ، بوسیله SMS ارسال شده از دستگاه از وضعیت سنسور از راه دور مطلع شوید . ---WARNING--- Input Was Triggered...**

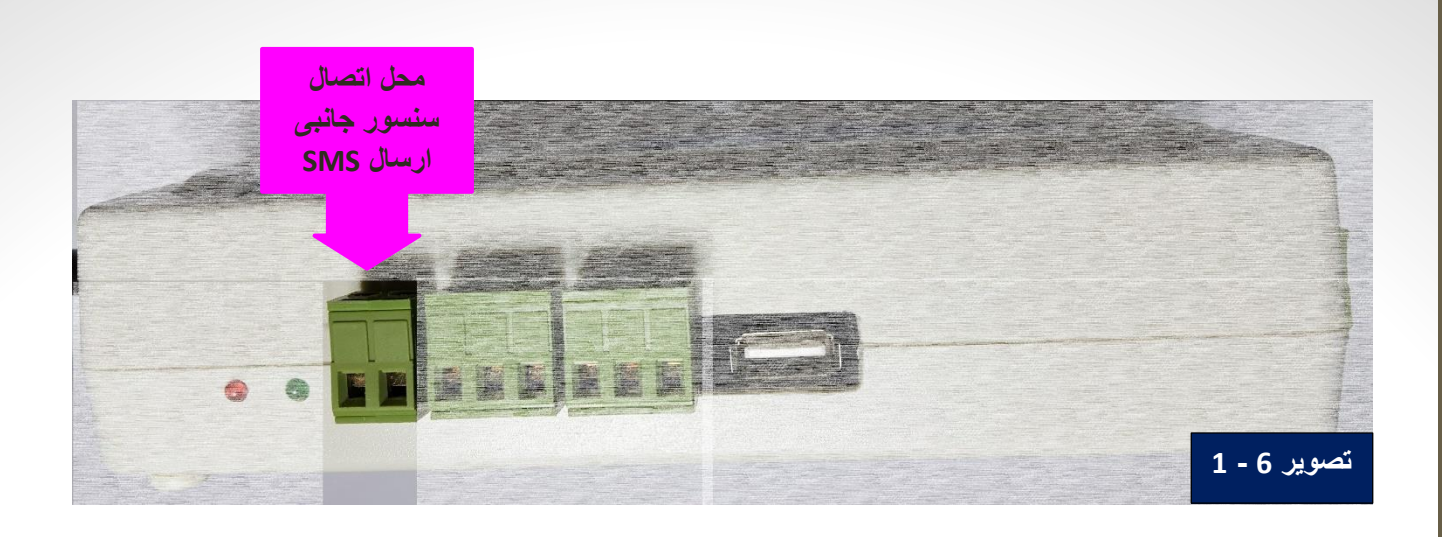

 **LED NETWORK : این LED مربوط به بخش مخابراتی دستگاه و قرمز رنگ است . روشن شدن و همچنین چگونگی چشمک زدن این LED نشان دهنده وضعیت اتصال دستگاه به شبکه مخابرات سراسری می باشد .**

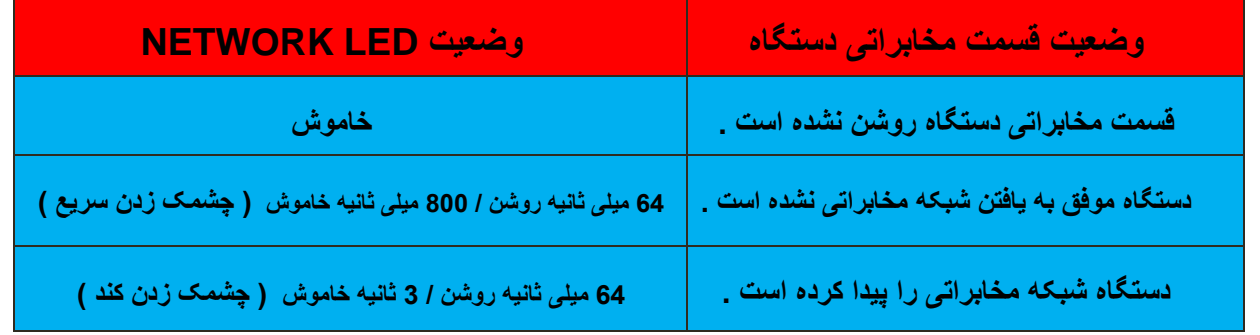

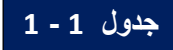

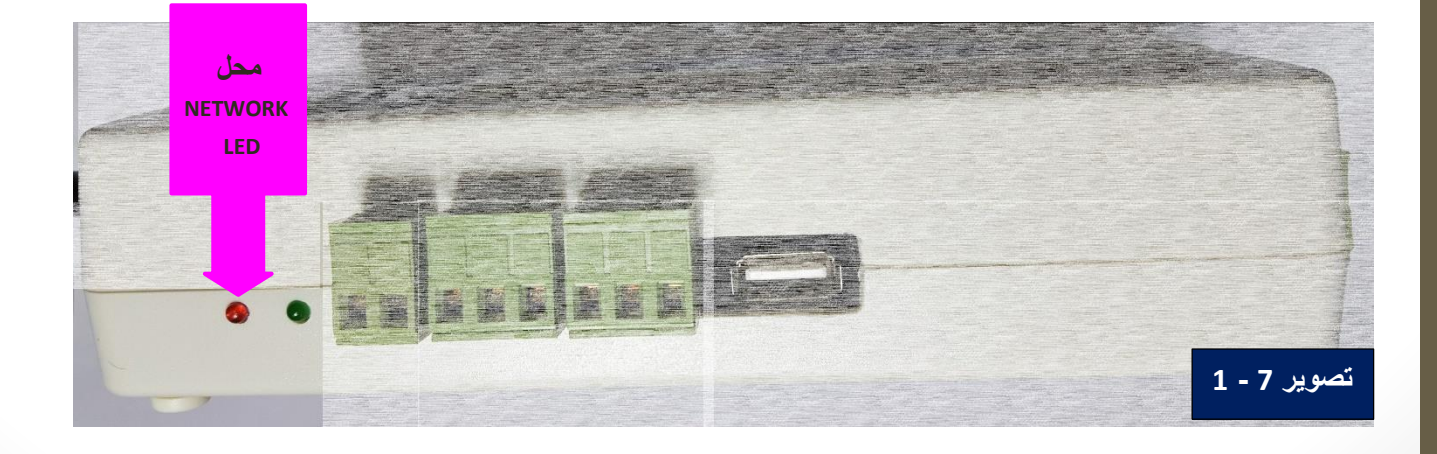

 **LED STATUS : این LED مربوط به بخش مخابراتی دستگاه <sup>و</sup> سبز رنگ است . روشن بودن این LED نشاندهنده روشن بودن قسمت مخابراتی دستگاه است و خاموش بودن این LED نشاندهنده خاموش بودن قسمت مخابراتی دستگاه است .**

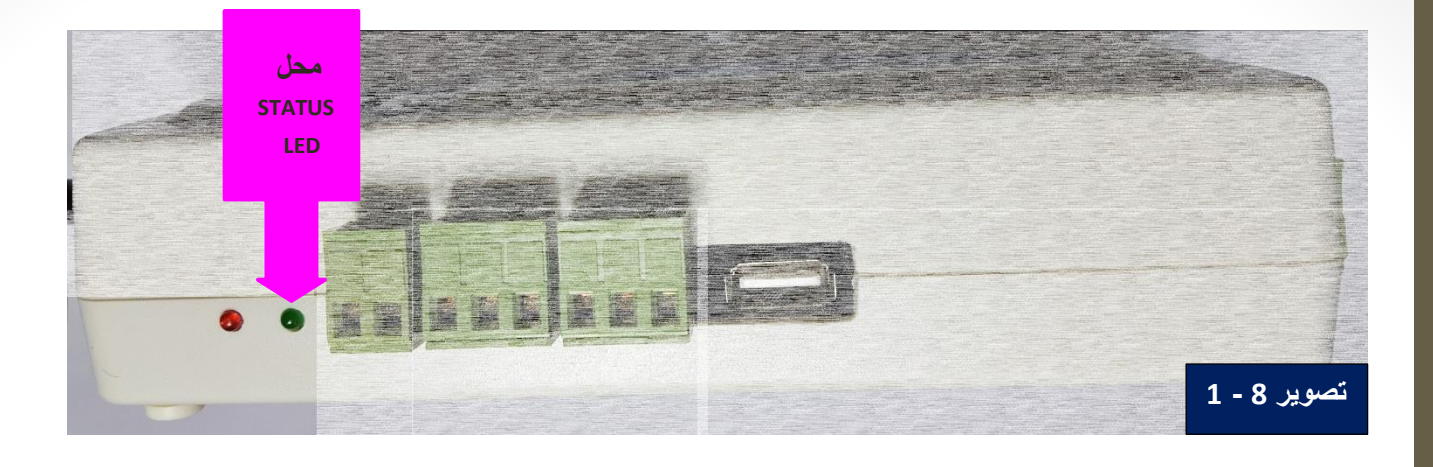

- **آنتن دستگاه : این دستگاه دارای یک آنتن استاندارد GSM میباشد . جهت دریافت بیشترین شدت سیگنال مخابراتی باید از قراردادن دستگاه در جعبه های فلزی و یا محیط های بسته خودداری کنید . محل اتصال آنتن در تصویر 1 – 1 مشخص شده است .**
- **محل اتصال جک )فیش( آداپتور : در این قسمت که در تصویر 1 – 1 مشخص شده است ، باید فیش نری یک آداپتور 12 ولت حداقل 2 آمپری متصل شود.**

**حتما باید توجه کنید که جک ) فیش ( آداپتوری که برای این دستگاه تهیه می کنید به شکل تصویر )** 9 **–** 1 **( زیر باشد . بر روی اکثر آداپتورهای استاندارد این تصویر وجود دارد .**

- $lnside +$ Outside -**تصویر 9 - 1**
- **باتری UP-BACK ( پشتیبان ( قسمت ساعت و تاریخ : یک باتری سکه ای 3 ولت به شماره 2032CR داخل دستگاه قرار دارد . این باتری وظیفه پشتیبانی تغذیه قسمت شمارنده ساعت و تاریخ را دارد و در زمان خاموش بودن و قطع بودن تغذیه دستگاه باعث حفظ و شمارش زمان و تقویم سیستم می شود . این باتری می تواند تا سال ها – 10 سال بر اساس دیتاشیت آی سی 1307DS – تغذیه این قسمت را تامین نماید .**

# **راه اندازی دستگاه**

**جهت جلوگیری از رسیدن هرگونه آسیب احتمالی به دستگاه ، مراحل زیر را به دقت دنبال نمایید :**

**مرحله 1 – قبل از هر چیز آنتن مخصوص که داخل جعبه است را در محل آن باتوجه به تصویر 1 – 1 نصب نمایید . مرحله 2 – یک سیم کارت ) اعتباری یا دائمی ( را مطابق توضیحات زیر آماده نمایید :**

- **تمام SMS های ذخیره شده در حافظه سیم کارت را حذف نمایید .**
- **در صورتی که سیم کارت اعتباری است ، از وجود اعتبار ریالی کافی در حساب سیم کارت اطمینان حاصل نمایید .**
	- **دفتر تلفن ( BOOK PHONE ( داخلی سیم کارت را کامال حذف نمایید .**
- **سرویس هزینه SMS و تماس های سیم کارت حتما غیر فعال باشد . ) این سرویس در صورت فعال بودن پس از ارسال هر SMS و یا برقراری هر تماس صوتی آخرین میزان اعتبار ریالی را ارسال می کند که باعث ایجاد اختالل در عملکرد دستگاه خواهد شد. (**
- **بهتر است سرویس بازیابی تماس های ناموفق نیز غیر فعال شود . ) این سرویس تمام تماس های ناموفق را در صورت در دسترس نبودن یا خاموش بودن سیم کارت ، از طریق SMS به شماره سیم کارت ارسال می کند. (**
	- **همچنین تمامی سرویس هایی که هر نوع پیغامی را از نوع USSD ارسال می کند غیر فعال باشد .**
- **در صورتی که پین کد ( CODE PIN ( سیم کارت فعال است ، سیم کارت را در یک گوشی موبایل قرار داده و پین کد را غیرفعال نمایید. در صورتی که از نحوه اعمال تغییرات فوق در سیم کارت اطالعی ندارید با اپراتور سیم کارت تماس بگیرید . برای مثال برای سیم کارت های ایرانسل شماره تماس اپراتور 700 میباشد . ) البته تماس با شماره تلفن 700 فقط از طریق خطوط ایرانسل امکان پذیر است . (**

 **مرحله 3 – وسایل برقی را به خروجی ها و سنسور های اصلی دستگاه ) سنسورهای دما و رطوبت ( را به ورودی های اتصال سنسورهای اصلی دستگاه که محل آن در تصویر 1 – 1 نشان داده شده متصل نمایید . همچنین در صورت نیاز سنسور دلخواهتان را به ورودی جانبی ارسال SMS دستگاه که در تصویر 1 – 1 نشان داده شده است ، متصل نمایید .**

**مرحله 4 – سیم کارت را در داخل دستگاه قرار دهید .**

**مرحله 5 – برای راه اندازی دستگاه نیاز به یک آداپتور 12 ولت حداقل 2 آمپری دارید . بدلیل آنکه توان جریان دهی آداپتور های موجود در بازار ایران با توان جریان دهی که روی آنها درج شده است تفاوت زیادی دارد ، اکیدا توصیه میکنیم آداپتور با توان جریان دهی کمتر از 2 آمپر برای این دستگاه استفاده نشود .**

 **اگر قبل از اتصال تغذیه به دستگاه کلید DEL از روی کیپد فشار داده ، آنرا نگه دارید و سپس تغذیه دستگاه را متصل نمایید ؛ سیستم شروع به DELET( حذف( کردن تمامی تنظیمات انجام شده می کند و LCD دستگاه موارد زیر را نمایش می دهد :**

> **این عملیات برای حذف کردن تمامی تنظیمات انجام شده توسط کاربر ، می تواند مورد استفاده قرار گیرد . پس از اتمام این پروسه تمام تنظیمات از جمله شماره تلفن های ذخیره شده ، مقادیر بازه های دما و رطوبت ، زمان شروع شب و روز و ... به تنظیمات پیش فرض تبدیل و ذخیره خواهند شد . همچنین تمامی آپشن ها از قبیل قابلیت اخطار با SMS ، گزارش با SMS ، اخطار آالرم صوتی و ... در حالت غیر فعال قرار خواهند گرفت .**

System is in Progress Please wait **------------------------------------------**

**تصویر 6 - 2**

**پس از پایان عملیات و حذف شدن تمامی تنظیمات از حافظه دائمی دستگاه ، LCD موارد تصویر زیر را نمایش میدهد :**

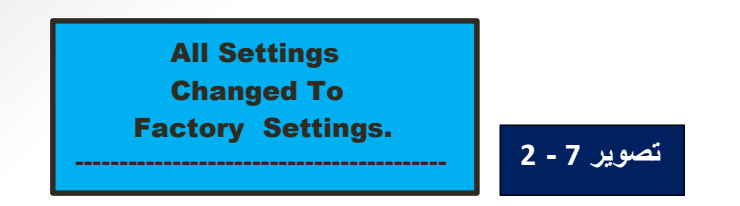

**در این مرحله ابتدا فیش آداپتور را به محل اتصال جک آداپتور دستگاه که در تصویر 1 – 1 نشان داده شده است متصل نمایید . سپس آداپتور را به پریز برق متصل کنید .**

**پس از این مرحله باید شاهد روشن شدن LCD باشید . اولین عملی که دستگاه پس از روشن شدن انجام می دهد چک کردن سنسورهای اصلی دستگاه ) سنسورهای دما و رطوبت ( است . و اولین نوشته ای که بر روی LCD نمایش داده می شود ، مشابه تصویر 1 – 2 می باشد :**

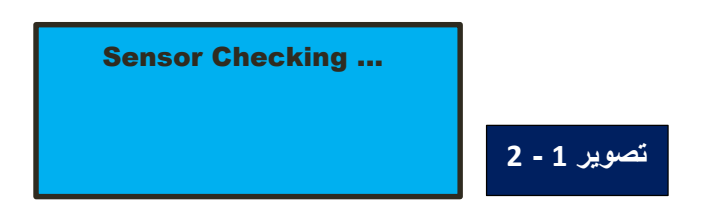

**در صورتی که سنسورهای دما و رطوبت متصل به دستگاه عملکرد صحیحی داشته باشد LCD تصویر زیر رانمایش می دهد :**

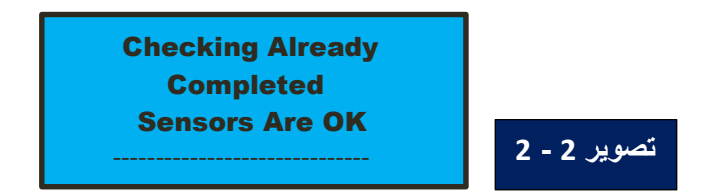

**و در صورتی که سنسور دما یا رطوبت ویا هردو سنسور دما و رطوبت متصل به دستگاه عملکرد صحیحی نداشته باشد LCD با توجه به اینکه کدام سنسورعملکرد صحیحی ندارد ، یکی از تصاویر زیر رانمایش می دهد :**

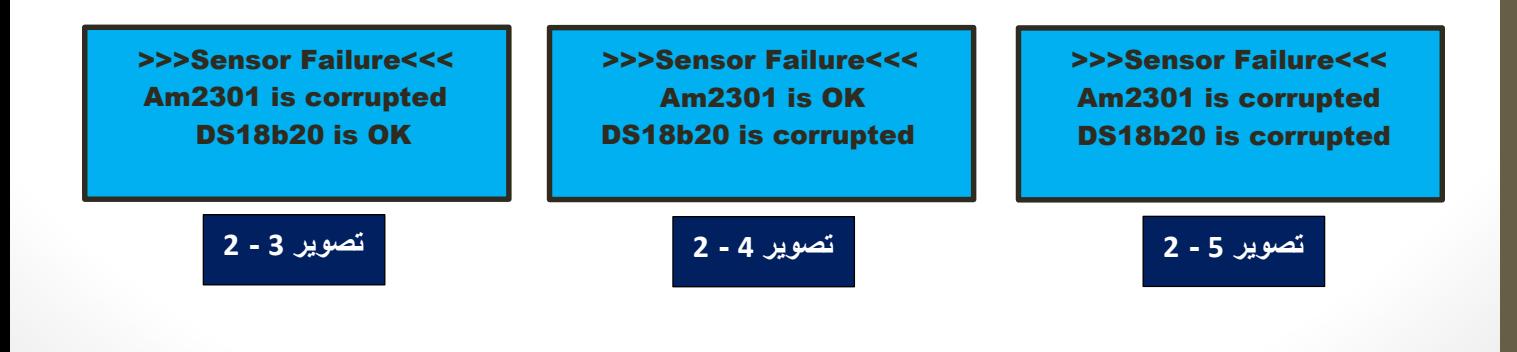

**در صورت نمایش هرکدام از سه تصویر فوق بر روی LCD ، شما باید دستگاه را خاموش کرده و ابتدا اتصالت سنسورهای دما ، رطوبت یا هر دو سنسور را بررسی نمایید . در صورتی که مشکل از قطع بودن اتصاالت بود ، مشکل را رفع کنید و در صورتی که اتصاالت بدون عیب بودند ، سنسور یا سنسورهای خراب رابا سنسور یا سنسورهای سالم تعویض کرده وسپس مجددا اقدام به روشن کردن دستگاه نمایید .**

**در صورت عملکرد صحیح سنسورها و عبور از این مراحل ؛ سیستم شروع به بررسی بخش ارتباط با USB دستگاه کرده و در صورتی که این بخش عملکرد صحیحی داشته باشد ، LCD دستگاه موارد تصویر زیر را نمایش می دهد :**

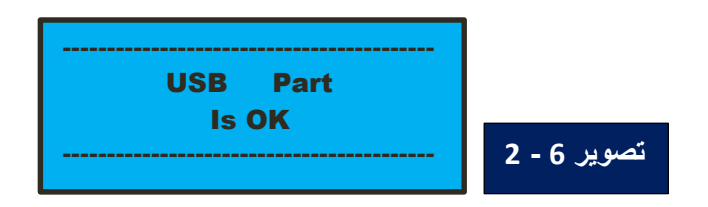

**در صورتی که بخش ارتباط با USB دستگاه عملکرد صحیحی نداشته باشد ، LCD دستگاه موارد تصویر زیر را نمایش می دهد :**

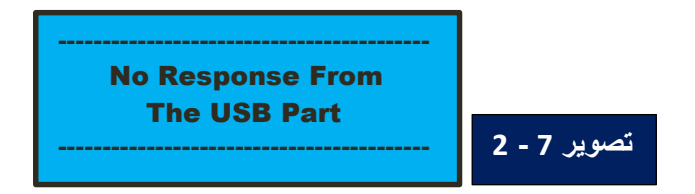

**بررسی بخش ارتباط با USB دستگاه صرفا جهت اطالع کاربر از شرایط دستگاه بوده و حتی در صورت نبود عملکرد مناسب در این بخش ، سیستم پس از نمایش پیام بر روی LCD وارد مرحله بعدی بارگداری ( LOADING ( می شود .**

**در مرحله بعدی بارگذاری ( LOADING ( سیستم قسمت مخابراتی دستگاه را روشن می کند . بدلیل آنکه فرآیند روشن شدن قسمت های مخابراتی به کمی زمان نیاز دارد چند ثانیه صبر کنید ... سرعت بار گذاری ( LOAD ( شدن سیستم بصورت گرافیکی بر روی LCD دستگاه نمایش داده می شود :**

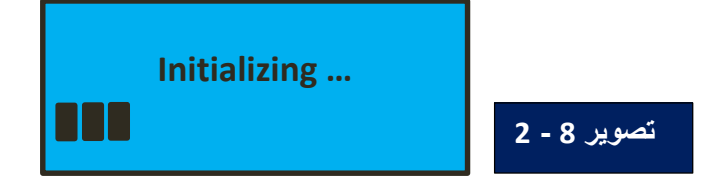

**پس از طی شدن مرحله بارگذاری ، LED نشان دهنده روشن و فعال بودن قسمت مخابراتی دستگاه ( LED STATUS ( بصورت دائم روشن شده و LED نشان دهنده اتصال دستگاه به شبکه مخابراتی ( LED NETWORK ( شروع به چشمک زدن می کند . محل قرارگیری این دو LED در تصویر 1 – 1 نشان داده شده است . همچنین توضیح نحوه چشمک زدن LED نشان دهنده اتصال دستگاه به شبکه مخابراتی ( LED NETWORK ( در جدول 1 - 1 آمده است . باتوجه به جدول 1 - 1 در صورتی که LED NETWORK بمدت 3 ثانیه خاموش و کسری از ثانیه روشن باشد ، دستگاه شبکه مخابراتی را پیدا کرده و در ضمن اپراتور را نیز شناسایی کرده است و شما می توانید مراحل بعدی را دنبال نمایید .**

**در غیر این صورت ، مکانی که دستگاه در آن قرار دارد از نظر پوشش شبکه موبایلی با مشکل مواجه است . به طور کلی درصورتی که در مکانی گوشی موبایل شما آنتن مناسب دارد ، این دستگاه نیز براحتی می تواند به کار خود ادامه دهد . پس از انجام مراحل بار گذاری در صورتی که شماره تلفنی برای کاربر شماره 1 تعیین و ذخیره شده باشد ، دستگاه یک SMS با متن روبرو برای کاربر شماره 1 می فرستد .**

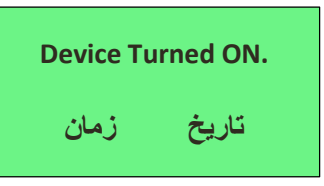

**پس از اتمام مراحل بارگذاری ، سیستم موارد زیر را برروی LCD نمایش می دهد :**

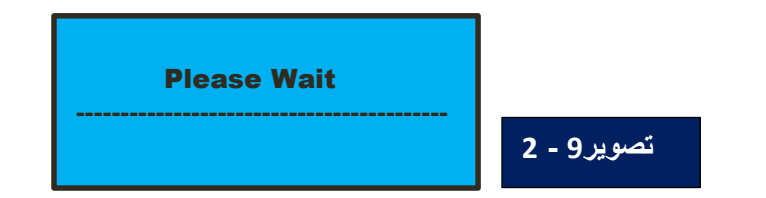

**پس از چند ثانیه سیستم وارد صفحه اصلی دستگاه شده و شروع به انجام فعالیت ها بر اساس آخرین تنظیمات ذخیره شده می کند .**

04:48:33<br>1396/05/24 **WIR-TCI**<br>DAY **در تصویر 10 – 2 می توانید نحوه**   $T: 24.1 \ge 127.8 + 31.21$ **نمایش اطالعات در صفحه اصلی**   $137.1+66.61$ H:58.51 **دستگاه را مشاهده کنید . تصویر10 - 2**

## **آغاز کار با دستگاه**

**دستگاه در صفحه اصلی – PAGE HOME – موارد زیر را نمایش می دهد :**

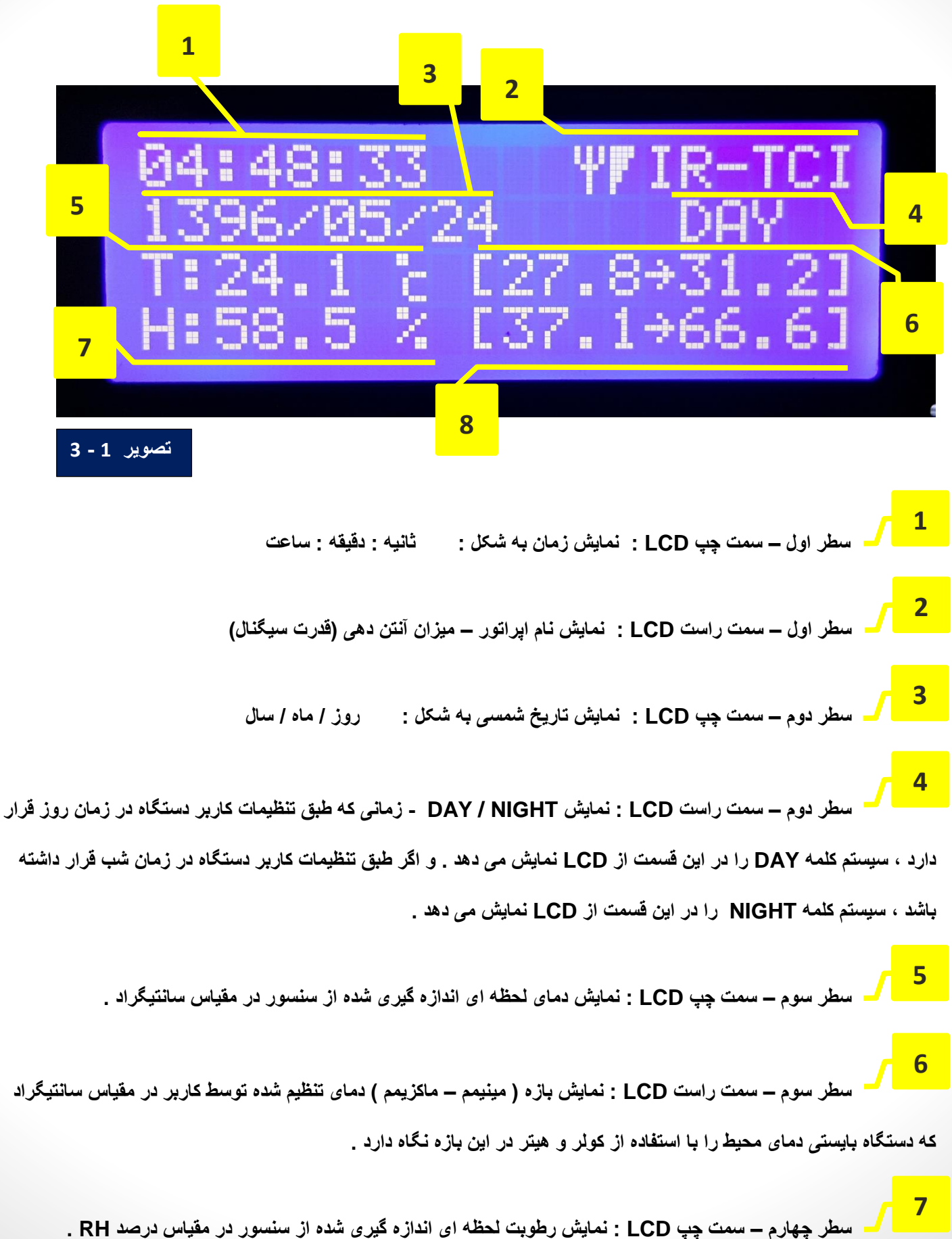

 **سطر چهارم – سمت راست LCD : نمایش بازه ) مینیمم – ماکزیمم ( رطوبت تنظیم شده توسط کاربر در مقیاس درصد RH که دستگاه بایستی رطوبت محیط را با استفاده از رطوبت گیر و رطوبت ساز در این بازه نگاه دارد . 8**

**زمانی که دستگاه در صفحه اصلی ( PAGE HOME ( قرار دارد :**

**در صورتی که کلید MENU را از روی کیپد فشار دهید ، سیستم وارد منوی تنظیمات می شود .** 

 **در صورتی که کلید DEL را از روی کیپد فشار دهید ، سیستم نور پس زمینه (LIGHT BACK (نمایشگر را خاموش و یا روشن می کند . در زمانی که نیازی به تنظیمات و مشاهده LCD دستگاه را ندارید ، بهتر است با استفاده از این روش نور بک الیت LCD دستگاه را خاموش کنید .**

**در حالت کلی دستگاه در صفحه اصلی ( PAGE HOME ( قرار دارد . در هر مرحله ای از تنظیمات با فشردن کلید EXIT از روی کیپد ، سیستم به صفحه اصلی باز می گردد . برای تحلیل SMS دریافت شده همچنین اندازه گیری دما و رطوبت یا مقایسه دما و رطوبت اندازه گیری شده توسط سنسور با تنظیمات کاربر ، دستگاه باید در همین صفحه اصلی – PAGE HOME – قرار داشته باشد .** 

**البته درصورتی که پس از انجام تنظیمات در منو ، سیستم را با استفاده از کلید EXIT به صفحه اصلی باز نگردانید ، سیستم پس از گذشت حدود 30 ثانیه بصورت خودکار منوی تنظیمات را ترک کرده و به صفحه اصلی باز می گردد . این قابلیت بسیار کارآمد بوده و در صورت اشتباه کاربر و بازنگرداندن سیستم به صفحه اصلی ، این عمل بصورت خودکار انجام شده و از بال استفاده شدن دستگاه جلوگیری می کند .**

# **بررسی منو دستگاه**

**پس از ورود به منو ، سیستم بصورت خودکار رله 1 تا 4 را خاموش میکند و تصویر زیر را برای حدود 1 ثانیه بر روی LCD نمایش می دهد :**

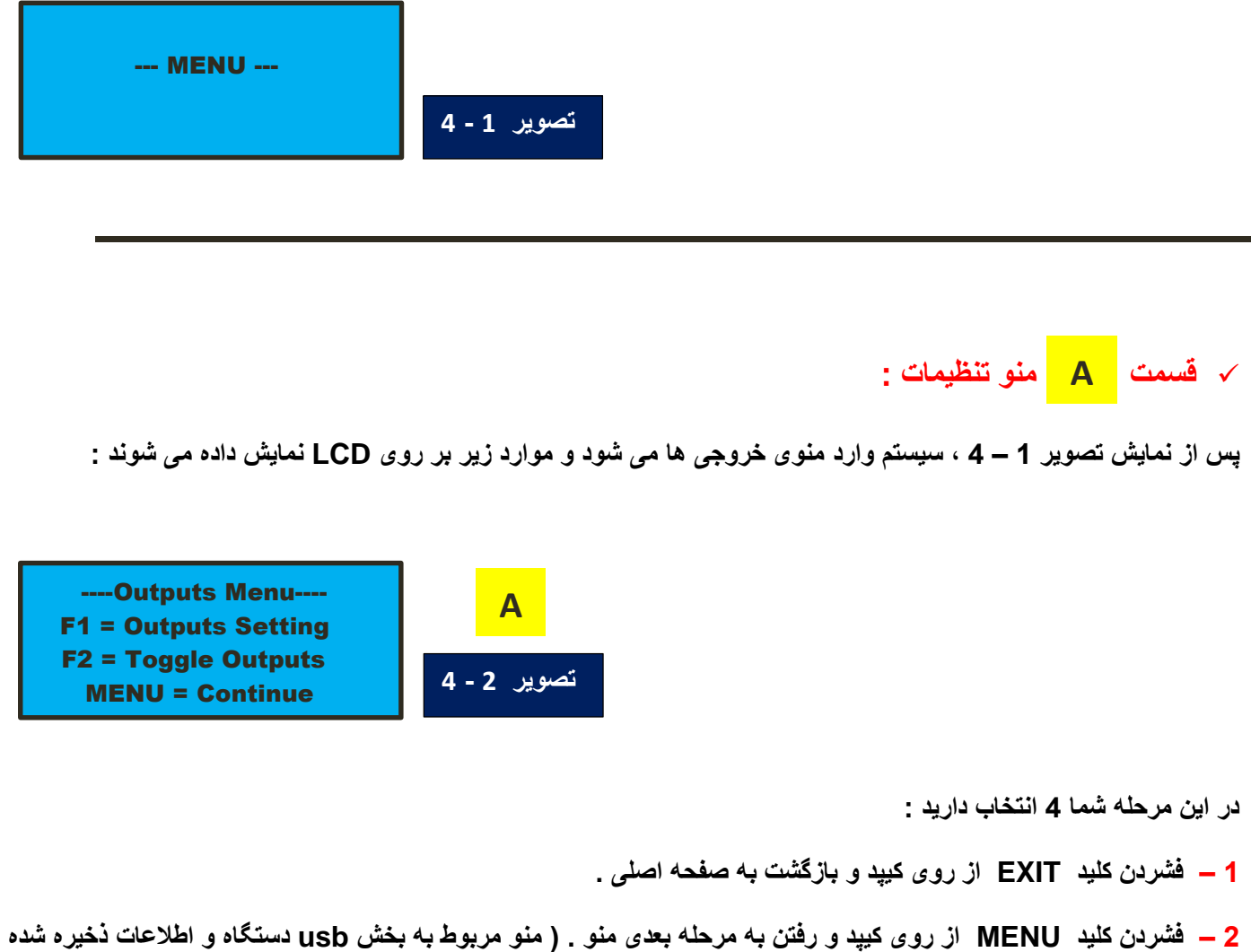

**در MEMORY FLASH که این قسمت از منو در قسمت در همین راهنما توضیح داده شده است. ( B**

**3 – فشردن کلید 1F از روی کیپد و رفتن به ) تنظیمات خروجی ها ( . A - 1**

**4 – فشردن کلید 2F از روی کیپد و رفتن به ) قسمت خاموش/روشن کردن خروجی های 1 تا 4 بصورت دستی ( . A - 2**

#### **قسمت : A - 1**

 **در صورت فشردن کلید 1F از روی کیپد در قسمت ، سیستم به تنظیمات خروجی ها وارد شده و موارد زیر بر روی LCD نمایش داده می شوند : A**

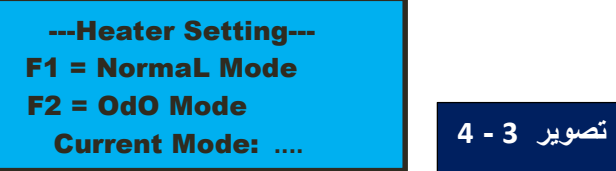

**در تصویر فوق ) تصویر 3 – 4 ( و در خط چهارم حالت فعلی رله خروجی شماره 1 که به هیتر متصل می گردد نمایش داده می شود . در نتیجه در خط چهارم بجای .... در صورتی که خروجی شماره 1 در حالت عادی یا LATCH باشد عبارت NORMAL و درصورتی که خروجی شماره 1 در حالت لحظه ای یا Momentary باشد عبارت OdO که مخفف عبارت OFF – DELAY – ON می باشد نمایش داده می شود . چگونگی عملکرد خروجی ها در هریک از حاالت NORMAL و Momentary در قسمت خالصه مشخصات نرم افزاری دستگاه در صفحه 5 همین راهنما بطور کامل توضیح داده شده است .**

**در این مرحله شما 4 انتخاب دارید : – فشردن کلید EXIT از روی کیپد و بازگشت به صفحه اصلی . – فشردن کلید ENTER از روی کیپد و رفتن به مرحله بعدی منو.)منو مربوط به تنظیم رله خروجی شماره 2 یا . ) COOLER – فشردن کلید 1F از روی کیپد و تنظیم خروجی شماره 1 )هیتر( در حالت عادی (LATCH (یا NORMAL . – فشردن کلید 2F از روی کیپد و تنظیم خروجی شماره 1 )هیتر( در حالت لحظه ای (Momentary (یا OdO .**

 **در صورت فشردن کلید ENTER از روی کیپد سیستم به تنظیم رله خروجی شماره 2 یا COOLER وارد شده و موارد زیر بر روی LCD نمایش داده می شوند :**

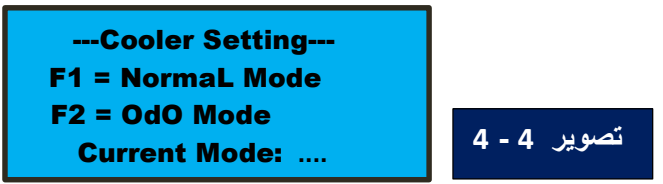

**در تصویر فوق ) تصویر 4 – 4 ( و در خط چهارم حالت فعلی رله خروجی شماره 2 که به کولر متصل می گردد نمایش داده می شود . در نتیجه در خط چهارم بجای .... در صورتی که خروجی شماره 2 در حالت عادی یا LATCH باشد عبارت NORMAL و درصورتی که خروجی شماره 2 در حالت لحظه ای یا Momentary باشد عبارت OdO که مخفف عبارت OFF – DELAY – ON می باشد نمایش داده می شود .**

**در این مرحله شما 4 انتخاب دارید :**

**1 – فشردن کلید EXIT از روی کیپد و بازگشت به صفحه اصلی .**

**2 – فشردن کلید ENTER از روی کیپد و رفتن به مرحله بعدی منو.)منو مربوط به تنظیم رله خروجی شماره 3 یا ) Humi–Maker**

**3 – فشردن کلید 1F از روی کیپد و تنظیم خروجی شماره 2 )کولر( در حالت عادی ( LATCH (یا NORMAL .**

**4 – فشردن کلید 2F از روی کیپد و تنظیم خروجی شماره 2 )کولر( در حالت لحظه ای ( Momentary ( یا OdO .**

 **در صورت فشردن کلید ENTER از روی کیپد سیستم به تنظیم رله خروجی شماره 3 یا Maker–Humi وارد شده و موارد زیر بر روی LCD نمایش داده می شوند :**

--H-maker Setting-- F1 = NormaL Mode F2 = OdO Mode Current Mode: **.... تصویر 5 - 4**

**در تصویر فوق ) تصویر 5 – 4 ( و در خط چهارم حالت فعلی رله خروجی شماره 3 که به رطوبت ساز متصل می گردد نمایش داده می شود . در نتیجه در خط چهارم بجای .... در صورتی که خروجی شماره 3 در حالت عادی یا LATCH باشد عبارت NORMAL و درصورتی که خروجی شماره 3 در حالت لحظه ای یا Momentary باشد عبارت OdO که مخفف عبارت**

**OFF – DELAY – ON می باشد نمایش داده می شود .**

**در این مرحله شما 4 انتخاب دارید : – فشردن کلید EXIT از روی کیپد و بازگشت به صفحه اصلی . – فشردن کلید ENTER از روی کیپد و رفتن به مرحله بعدی منو.)منو مربوط به تنظیم رله خروجی شماره 4 یا ) Humi– Killer – فشردن کلید 1F از روی کیپد و تنظیم خروجی شماره 3 )رطوبت ساز( در حالت عادی (LATCH (یا NORMAL . – فشردن کلید 2F از روی کیپد و تنظیم خروجی شماره 3 )رطوبت ساز( در حالت لحظه ای (Momentary (یا OdO .**

 **در صورت فشردن کلید ENTER از روی کیپد سیستم به تنظیم رله خروجی شماره 4 یا Killer–Humi وارد شده و موارد زیر بر روی LCD نمایش داده می شوند :**

--H-Killer Setting-- F1 = NormaL Mode F2 = OdO Mode Current Mode: **....** 

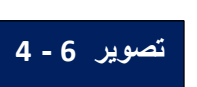

**در تصویر فوق ) تصویر 6 – 4 ( و در خط چهارم حالت فعلی رله خروجی شماره 4 که به رطوبت گیر متصل می گردد نمایش داده می شود . در نتیجه در خط چهارم بجای .... در صورتی که خروجی شماره 4 در حالت عادی یا LATCH باشد عبارت NORMAL و درصورتی که خروجی شماره 4 در حالت لحظه ای یا Momentary باشد عبارت OdO که مخفف عبارت OFF – DELAY – ON می باشد نمایش داده می شود .**

**در این مرحله شما 4 انتخاب دارید : 1 – فشردن کلید EXIT از روی کیپد و بازگشت به صفحه اصلی . 2 – فشردن کلید ENTER از روی کیپد و بازگشت به مرحله A منو. ) منو مربوط به تنظیم خروجی ها که در صفحه 16 با عالمت نشان داده شده است ( A 3 – فشردن کلید 1F از روی کیپد و تنظیم خروجی شماره 4 )رطوبت گیر( در حالت عادی (LATCH (یا NORMAL . 4 – فشردن کلید 2F از روی کیپد و تنظیم خروجی شماره 4 )رطوبت گیر( در حالت لحظه ای (Momentary (یا OdO . همانطور که گفته شد در صورت فشردن کلید ENTER از روی کیپد سیستم به منوی تنظیم خروجی ها ) تصویر 2 – 4 ( و قسمت بازمی گردد . A**

**قسمت : A - 2**

 **در صورت فشردن کلید 2F از روی کیپد در قسمت ، سیستم به قسمت خاموش-روشن کردن خروجی ها وارد شده و موارد زیر بر روی LCD نمایش داده می شوند : A**

---Toggle Outputs--- 1)Heater 3)H-Maker 2)Cooler 4)H-Killer MENU = Continue **4 - 7 تصویر**

**همانطور که در تصویر فوق ) تصویر 7 – 4 ( توضیح داده شده است ، در این مرحله شما 6 انتخاب دارید :**

 **– فشردن کلید EXIT از روی کیپد و بازگشت به صفحه اصلی . – فشردن کلید MENU از روی کیپد و بازگشت به قسمت منو . A – فشردن کلید 1 از روی کیپد و خاموش-روشن کردن خروجی شماره 1 )هیتر( . – فشردن کلید 2 از روی کیپد و خاموش-روشن کردن خروجی شماره 2 )کولر( .**

**5 – فشردن کلید 3 از روی کیپد و خاموش-روشن کردن خروجی شماره 3 )رطوبت ساز( .**

**6 – فشردن کلید 4 از روی کیپد و خاموش-روشن کردن خروجی شماره 4 )رطوبت گیر( .**

**قسمت منو تنظیمات : B**

**دومین بخش از منوی اصلی ، قسمت مربوط به بخش USB دستگاه و اطالعات ذخیره شده در MEMORY FLASH می باشد . در این بخش از منو و زیر شاخه های آن اصطالحاتی بکار رفته اند که برای درک مطلب و کسب اطالعات بیشتر نیاز است بخش توضیحات تکمیلی دربخش انتهایی همین راهنما را مطالعه فرمایید .**

**در صورتی که قصد استفاده از قابلیت ذخیره اطالعات در فلش مموری را ندارید ، پس از نمایش تصویر** 

**زیر ) تصویر 8 – 4 ( بر روی LCD ، کلید 3 را از روی کیپد فشار دهید . انجام این کار تنها یک بار کافیست و در صورت خاموش و روشن شدن دستگاه نیازی به انجام مجدد این کار نمی باشد . پس از فشردن کلید 3 سیستم به بخش می رود . پس از این مرحله می توانید فلش مموری را از سوکت دستگاه خارج کنید . اگر این تنظیمات B - 3انجام نشود و فلش مموری داخل سوکت دستگاه نباشد ، عملکرد دستگاه با اختالل مواجه می شود .**

**پس از ورود به این قسمت از منو ، موارد زیر بر روی LCD نمایش داده می شوند :**

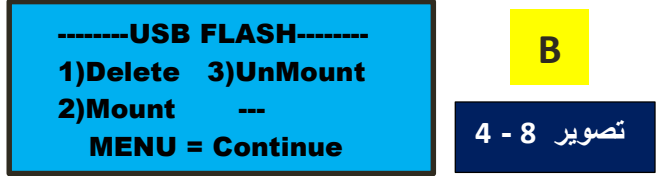

**در این مرحله شما 5 انتخاب دارید :**

**1 – فشردن کلید EXIT از روی کیپد و بازگشت به صفحه اصلی .**

**2 – فشردن کلید MENU از روی کیپد و رفتن به مرحله بعدی منو . ) منو مربوط به تنظیمات زمان و تاریخ ( این قسمت از منو در قسمت در همین راهنما توضیح داده شده است . C 3 – فشردن کلید 1 از روی کیپد و رفتن به ) حذف تمامی اطالعات ذخیره شده در Memory Flash USB ) . 4 – فشردن کلید 2 از روی کیپد و رفتن به ) قسمت Mount کردن Memory Flash USB) 3 – ف**شردن کلید 1 از روی کیپد و رفتن به <mark> 1 - B</mark> 1 **B - 2**

**5 – فشردن کلید 3 از روی کیپد و رفتن به ) قسمت UnMount کردن Memory Flash USB ) . B - 3**

**تصویر 9 - 4**

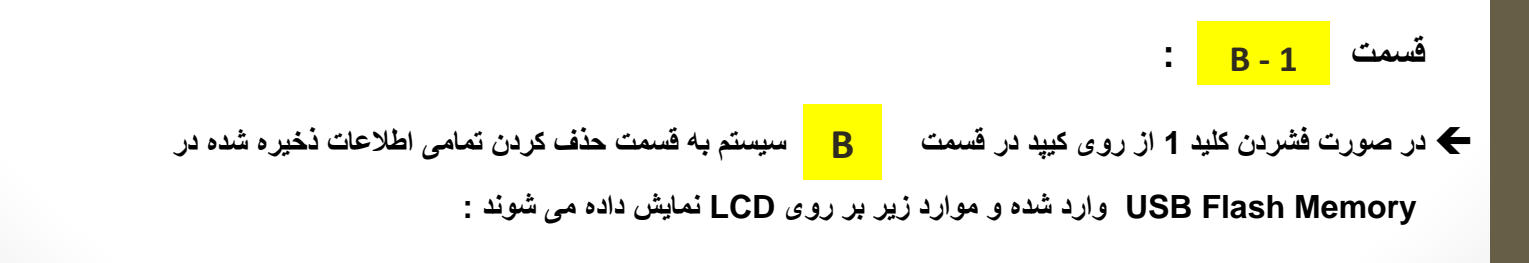

Are You Sure You Want To DELETE The Whole History? **-**--F1=Yes-----F2=No--**-**

**در تصویر فوق ) تصویر 9 – 4 ( جهت اطمینان از تصمیم کاربر ، دستگاه از کاربر می پرسد که از دیلیت کردن تمام اطالعات ) تاریخچه ( داخل Memory Flash مطمئن است یا نه ؟ در این مرحله شما 3 انتخاب دارید : 1 – فشردن کلید EXIT از روی کیپد و بازگشت به صفحه اصلی . 2 – فشردن کلید 2F از روی کیپد و خارج شدن از این بخش از منو و رفتن به بخش . C3 – فشردن کلید 1F از روی کیپد و تائید حذف اطالعات داخل Memory Flash USB : در صورتی که پیش از این مرحله ، Memory Flash USB را از طریق قسمت منو Mount کرده باشید ؛ B - 2 سیستم شروع به دیلیت کردن اطالعات کرده و در پایان عملیات درصورتی که عملیات موفقیت آمیز بوده باشد پیغامی مبنی بر دیلیت شدن کامل فایل TXT.DATA بر روی LCD نمایش داده می شود ) تصویر 10 – 4 ( . درصورتی که عملیات موفقیت آمیز نبوده باشد پیغامی مبنی بر دیلیت نشدن فایل TXT.DATA بر روی LCD نمایش داده می شود ) تصویر 11 – 4 ( .**

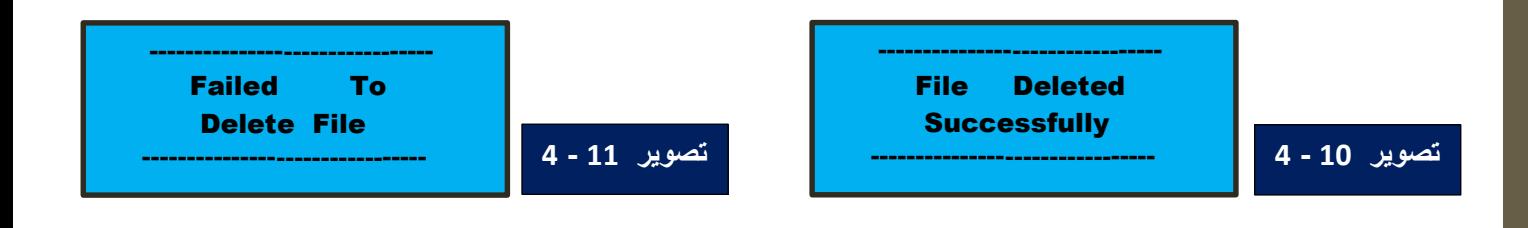

**در صورتی که پیش از این مرحله Memory Flash USB را از طریق قسمت منو Mount نکرده باشید ، B - 2 سیستم امکان ذیلیت کرده فایل TXT.DATA را نمی دهد و موارد زیر بر روی LCD نمایش داده می شوند :**

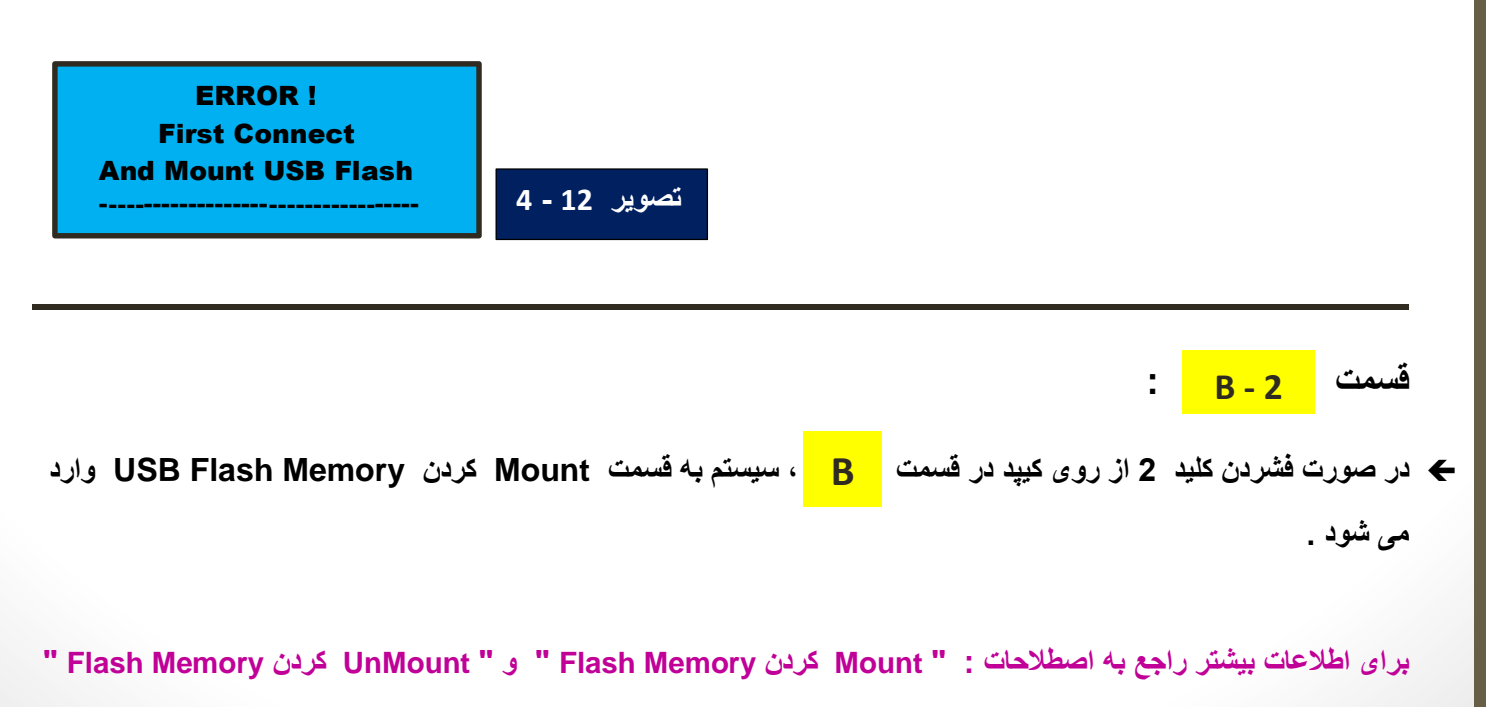

**و قسمت ذخیره اطالعات در فلش مموری ، بخش توضیحات تکمیلی دربخش انتهایی همین راهنما را مطالعه فرمایید .**

**پس از ورود به قسمت ، موارد زیر ) تصویر 13 – 4 ( بر روی LCD نمایش داده می شوند : B - 2**

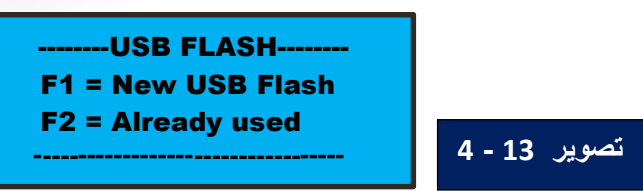

**در این مرحله شما 3 انتخاب دارید :**

**1 – فشردن کلید EXIT از روی کیپد و بازگشت به صفحه اصلی .**

**2 – فشردن کلید 1F از روی کیپد و Mount کردن فلش مموری ای که فایل TXT.DATA در آن توسط این دستگاه ذخیره نشده است . ) ممکن است در یک فلش فایل TXT.DATA قبال ذخیره شده باشد ولی پس از آن شما این فایل را بوسیله این دستگاه و یا کامپیوتر دیلیت کرده باشید . که در اصل موضوع تفاوتی ایجاد نمی کند و باز هم فایل TXT.DATA در حال حاضر در فلش مموری موجود نیست و در نتیجه باید همین گزینه را انتخاب نمایید . (**

**3 – فشردن کلید 2F از روی کیپد و Mount کردن فلش مموری ای که فایل TXT.DATA در آن توسط این دستگاه ذخیره شده است ) برای مثال فلش مموری را برای کپی کردن فایل TXT.DATA در کامپیوتر از دستگاه خارج کرده اید و حاال می خواهید فلش مموری را به دستگاه متصل کرده و آنرا برای استفاده آماده نمایید. (**

- **پیش از فشردن کلید 1F و یا 2F در این مرحله ، حتما فلش مموری را داخل سوکت دستگاه قرار دهید .**
- **برای پیشگیری از آسیب ر سیدن به دستگاه و یا** *Memory Flash* **: اکیدا توصیه می شود که بایدها و نبایدهای اثصال فلش مموری به دستگاه و یا خارج کردن فلش مموری از دستگاه را در بخش توضیحات تکمیلی دربخش انتهایی همین راهنما را مطالعه فرمایید .**

 **در این مرحله پس از فشردن کلید 1F از روی کیپد ابتدا موارد زیر ) تصویر 14 – 4 ( بر روی LCD نمایش داده می شوند :**

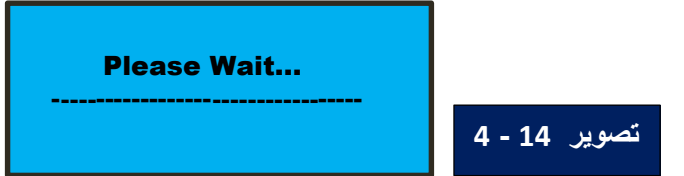

**و سیستم اقدام به ایجاد یک فایل Text با نام TXT.DATA در فلش مموری مینماید . پس از پایان یافتن این پروسه ؛ درصورتی که فایل مذکور با موققیت در فلش مموری ایجاد شده باشد و هیچ خطایی در روند این پروسه رخ نداده باشد ، موارد زیر ) تصویر 15 – 4 ( بر روی LCD نمایش داده می شوند :**

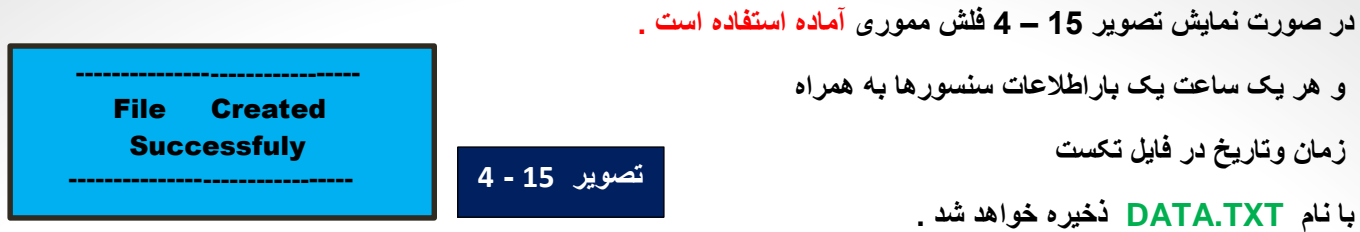

**ولی درصورتی که ایجاد شدن فایل مذکور موفقیت آمیز نبوده باشد ، و یا خطایی در روند این پروسه رخ داده باشد ، موارد زیر ) تصویر 16 – 4 ( بر روی LCD نمایش داده می شوند : در صورت نمایش تصویر 16 – 4 فلش مموری آماده استفاده نیست و در نتیجه ذخیره هر یک ساعت یک باراطالعات سنسورها و زمان و تاریخ در فایل تکست با نام TXT.DATA ذخیره خواهد شد .** File Could Not BeCreated Or ItAlready Exists **تصویر 16 - 4 --------------------------------** 

**البته ممکن است این خطایی که باعث ذخیره نشدن فایل TXT.DATA در فلش مموری شده است ، به دلیل این مسئله باشد که این فایل قبال در این فلش مموری ذخیره شده و اکنون در آن وجود دارد. در صورت نمایش تصویر 16 – 4 اگر می خواهید از امکان ذخیره اطالعات هر یک ساعت در فلش مموری استفاده نمایید ؛ باید با رعایت نکات خارج کردن فلش مموری از دستگاه که در بخش توضیحات تکمیلی و دربخش انتهایی همین راهنما توضیح داده شده است ؛ پس از خاموش کردن دستگاه فلش مموری را از سوکت دستگاه خارج کرده و با اتصال فلش مموری به یک کامپیوتر از دلیل اصلی این مشکل اطالع پیدا کنید . و با توجه به نکات توضیح داده شده در بخش توضیحات تکمیلی این مشکل را برطرف کنید . دوباره فلش مموری را به دستگاه متصل کرده و مجددا این مراحل را برای Mount کردن فلش مموری انجام دهید .**

**البته در صورتی که نیازی به استفاده از امکان ذخیره اطالعات در فلش مموری ندارید ، نیازی به رفع خطای فلش مموری نیست. به دلیل اینکه این دستگاه حتی بدون وجود فلش مموری میتواند به عملکرد عادی ادامه دهد و به عبارت دیگر عملکرد دستگاه به بودن یا نبودن فلش مموری بستگی ندارد. ولی درصورتی که نمی خواهید از این امکان استفاده نمایید حتما با رفتن به قسمت B - 3منو اقدام به UnMount کردن Memory Flash USB کنید .**

 **در این مرحله پس از فشردن کلید 2F از روی کیپد ابتدا موارد زیر ) تصویر 17 – 4 ( بر روی LCD نمایش داده می شوند :**

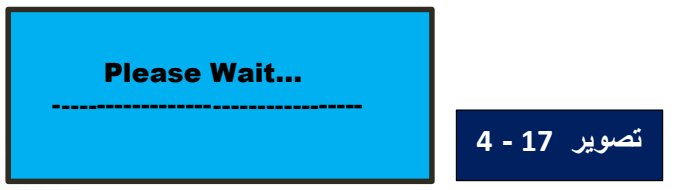

**و به دلیل آن که این گزینه توسط کاربر انتخاب شده است ، سیستم در این مرحله هیچ فایلی در فلش مموری ایجاد نمی کند و فقط ارتباط دستگاه با فلش مموری بررسی شده و برای سیستم وجود فلش مموری در داخل سوکت دستگاه تعریف می شود . پس از**  **پایان یافتن این پروسه ؛ درصورتی که هیچ خطایی در روند این پروسه رخ نداده باشد ، موارد زیر ) تصویر 18 – 4 ( بر روی LCD نمایش داده می شوند :**

> **در صورت نمایش تصویر 18 – 4 فلش مموری آماده استفاده است و هر یک ساعت یک باراطالعات سنسورها بهمراه زمان وتاریخ در فایل تکست با نام TXT.DATA ذخیره خواهد شد . تصویر 18 - 4 --------------------------------**

**ولی درصورتی که پروسه Mount کردن فلش مموری موفقیت آمیز نبوده باشد ، و یا خطایی در روند این پروسه رخ داده باشد ، موارد زیر ) تصویر 19 – 4 ( بر روی LCD نمایش داده می شوند : در صورت نمایش تصویر 19 – 4 فلش مموری آماده استفاده نیست و در نتیجه ذخیره هر یک ساعت یک باراطالعات سنسورها و زمان و تاریخ در فایل تکست تصویر 19 - 4 --------------------------------** Failed to Mount USB disk  **--------------------------------**

**اگر می خواهید از امکان ذخیره اطالعات هر یک ساعت در فلش مموری استفاده نمایید ؛ باید با رعایت نکات خارج کردن فلش مموری از دستگاه که در بخش توضیحات تکمیلی و دربخش انتهایی همین راهنما توضیح داده شده است ؛ پس از خاموش کردن دستگاه فلش مموری را از سوکت دستگاه خارج کرده و با اتصال فلش مموری به یک کامپیوتر از دلیل اصلی این مشکل اطالع پیدا کنید . و با توجه به نکات توضیح داده شده در بخش توضیحات تکمیلی این مشکل را برطرف کنید . دوباره فلش مموری را به دستگاه متصل کرده و مجددا این مراحل را برای Mount کردن فلش مموری انجام دهید .**

**البته در صورتی که نیازی به استفاده از امکان ذخیره اطالعات در فلش مموری ندارید ، نیازی به رفع خطای فلش مموری نیست. به دلیل اینکه این دستگاه حتی بدون وجود فلش مموری میتواند به عملکرد عادی ادامه دهد و به عبارت دیگر عملکرد ئستگاه به بودن یا نبودن فلش مموری بستگی ندارد. ولی درصورتی که نمی خواهید از این امکان استفاده نمایید حتما با رفتن به قسمت B - 3 منو اقدام به UnMount کردن Memory Flash USB کنید .**

**قسمت : B - 3**

**با نام TXT.DATA ذخیره نخواهد شد .**

 **در صورت فشردن کلید 3 از روی کیپد در قسمت ، سیستم به قسمت UnMount کردن Memory Flash USB B وارد می شود . پس از ورود به این قسمت موارد زیر ) تصویر 20 – 4 ( بر روی LCD نمایش داده می شوند :**

**تصویر 20 - 4**

 **-----------------------------------** UnMounting USB FlashPlease Wait ...  **-----------------------------------**

 **--------------------------------** USB Flash Memory Mounted OK

 **پس از گذشت چند ثانیه پروسه UnMount کردن Memory Flash USB تکمیل شده و موارد زیر ) تصویر 21 – 4 ( بر روی LCD نمایش داده می شوند :**

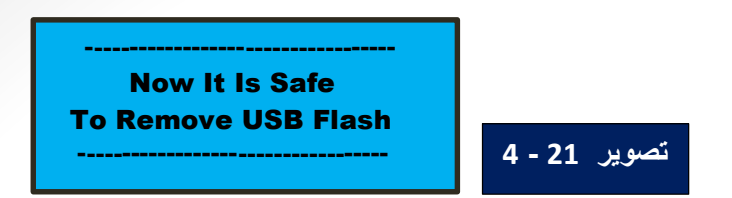

**البته درصورتی که می خواهید فلش مموری را از دستگاه جدا کنید ، حتما ابتدا دستگاه را با جدا کردن فیش آداپتور خاموش کرده و سپس فلش مموری را از سوکت ذستگاه خارج نمایید .**

**قسمت منو تنظیمات : C**

**سومین بخش از منوی اصلی ، قسمت مربوط به تنظیمات تازیخ و زمان می باشد . پس از ورود به این قسمت از منو موارد زیر برروی LCD نمایش داده می شوند .**

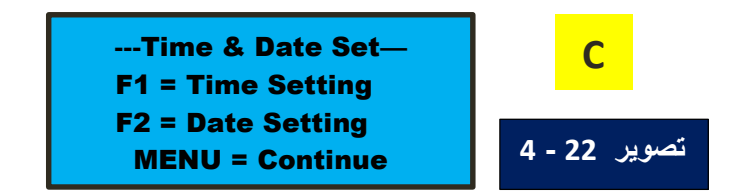

**در این مرحله شما 4 انتخاب دارید : – فشردن کلید EXIT از روی کیپد و بازگشت به صفحه اصلی . – فشردن کلید MENU از روی کیپد و رفتن به مرحله بعدی منو . ) منو مربوط به تنظیمات روز و شب ( این قسمت از منو در قسمت در همین راهنما توضیح داده شده است . D – فشردن کلید 1F از روی کیپد و رفتن به ) قسمت تنظیم زمان ( . C - 1 – فشردن کلید 2F از روی کیپد و رفتن به ) قسمت تنظیم تازیخ ( . C - 2**

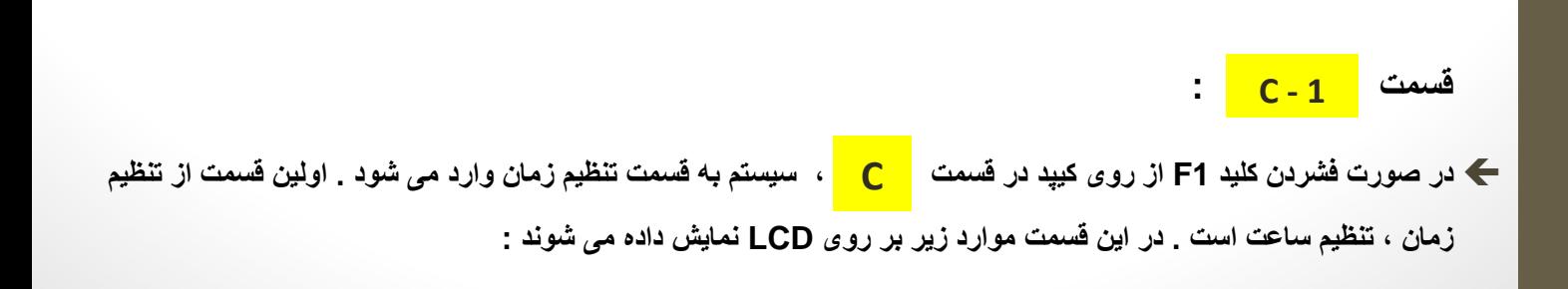

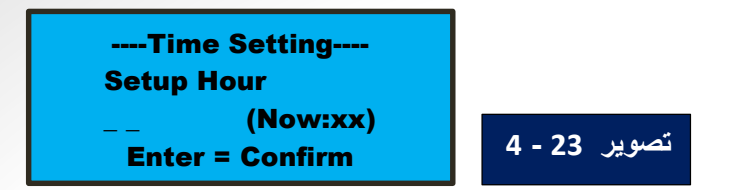

**در تصویر 23 – 4 مقداری که برای ساعت وارد می کنید در ابتدای خط سوم نوشته شده و سیستم عدد فعلی ساعت را در انتهای خط سوم نمایش می دهد .**

**در این مرحله شما 4 انتخاب دارید :**

**1 – فشردن کلید EXIT از روی کیپد و بازگشت به صفحه اصلی ) مقدار وارد شده ذخیره نخواهد شد ( .**

**2 – وارد کردن عدد مورد نظرتان جهت مقدار دهی ساعت .**

**3 – فشردن کلید DEL در هر مرحله از وارد کردن عدد جدید جهت اصالح عدد وارد شده .**

**4 – فشردن کلید ENTER پس از وارد کردن عدد مورد نظرتان و رفتن به بخش تنظیم دقیقه .**

**دومین قسمت از تنظیم زمان ، تنظیم دقیقه است . در این قسمت موارد زیر بر روی LCD نمایش داده می شوند :**

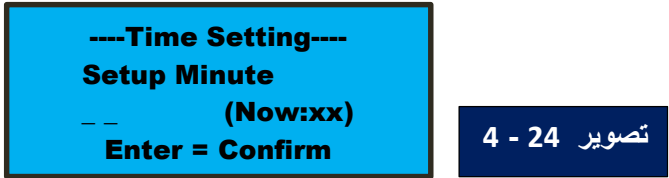

**در تصویر 24 – 4 مقداری که برای دقیقه وارد می کنید در ابتدای خط سوم نوشته شده و سیستم عدد فعلی دقیقه را در انتهای خط سوم نمایش می دهد .**

**در این مرحله شما 4 انتخاب دارید :**

**1 – فشردن کلید EXIT از روی کیپد و بازگشت به صفحه اصلی ) مقدار وارد شده ذخیره نخواهد شد ( .**

**2 – وارد کردن عدد مورد نظرتان جهت مقدار دهی دقیقه.**

**3 – فشردن کلید DEL در هر مرحله از وارد کردن عدد جدید جهت اصالح عدد وارد شده .**

**4 – فشردن کلید ENTER پس از وارد کردن عدد مورد نظرتان و رفتن به بخش تنظیم ثانیه .**

**سومین قسمت از تنظیم زمان ، تنظیم ثانیه است . در این قسمت موارد زیر بر روی LCD نمایش داده می شوند :**

----Time Setting---- Setup Second \_ \_ (Now:xx) Enter = Confirm **4 - 25 تصویر** **در تصویر 25 – 4 مقداری که برای ثانیه وارد می کنید در ابتدای خط سوم نوشته شده و سیستم عدد فعلی ثانیه را در انتهای خط سوم نمایش می دهد .**

**در این مرحله شما 4 انتخاب دارید :**

**1 – فشردن کلید EXIT از روی کیپد و بازگشت به صفحه اصلی ) مقدار وارد شده ذخیره نخواهد شد ( .**

**2 – وارد کردن عدد مورد نظرتان جهت مقدار دهی ثانیه .**

**3 – فشردن کلید DEL در هر مرحله از وارد کردن عدد جدید جهت اصالح عدد وارد شده .**

**4 – فشردن کلید ENTER پس از وارد کردن عدد مورد نظرتان که تنظیمات سه مرحله ای انجام شده برای ساعت ، دقیقه و ثانیه توسط شما تائید شده و توسط سیستم ذخیره می شود .**

**توجه کنید که ذخیره تنظیمات انجام شده برای زمان پس از فشردن کلید ENTER در این بخش صورت می گیرد . در نتیجه در مراحل تنظیم ساعت و تنظیم دقیقه با زدن کلید ENTER فقط به مرحله بعدی رفته و تنظیمات انجام شده تا زمان تنظیم کرئن هر سه پارامتر ساعت ، دقیقه و ثانیه ذخیره نخواهند شد .**

**قسمت : C - 2**

 **در صورت فشردن کلید 2F از روی کیپد در قسمت ، سیستم به قسمت تنظیم تاریخ وارد می شود . اولین قسمت از تنظیم C تاریخ ، تنظیم روز است . در این قسمت موارد زیر بر روی LCD نمایش داده می شوند :**

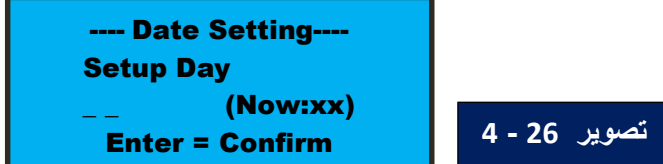

**در تصویر 26 – 4 مقداری که برای روز وارد می کنید در ابتدای خط سوم نوشته شده و سیستم عدد فعلی روز را در انتهای خط سوم نمایش می دهد .**

**در این مرحله شما 4 انتخاب دارید :**

**1 – فشردن کلید EXIT از روی کیپد و بازگشت به صفحه اصلی ) مقدار وارد شده ذخیره نخواهد شد ( .**

**2 – وارد کردن عدد مورد نظرتان جهت مقدار دهی روز .**

**3 – فشردن کلید DEL در هر مرحله از وارد کردن عدد جدید جهت اصالح عدد وارد شده .**

**4 – فشردن کلید ENTER پس از وارد کردن عدد مورد نظرتان و رفتن به بخش تنظیم ماه .**

**دومین قسمت از تنظیم تاریخ ، تنظیم ماه است . در این قسمت موارد زیر بر روی LCD نمایش داده می شوند :**

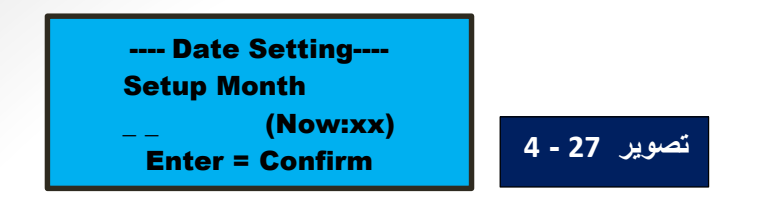

**در تصویر 27 – 4 مقداری که برای ماه وارد می کنید در ابتدای خط سوم نوشته شده و سیستم عدد فعلی ماه را در انتهای خط سوم نمایش می دهد .**

**در این مرحله شما 4 انتخاب دارید :**

**1 – فشردن کلید EXIT از روی کیپد و بازگشت به صفحه اصلی ) مقدار وارد شده ذخیره نخواهد شد ( .**

**2 – وارد کردن عدد مورد نظرتان جهت مقدار دهی ماه .**

**3 – فشردن کلید DEL در هر مرحله از وارد کردن عدد جدید جهت اصالح عدد وارد شده .**

**4 – فشردن کلید ENTER پس از وارد کردن عدد مورد نظرتان و رفتن به بخش تنظیم سال .**

**سومین قسمت از تنظیم تاریخ ، تنظیم سال است . در این قسمت موارد زیر بر روی LCD نمایش داده می شوند :**

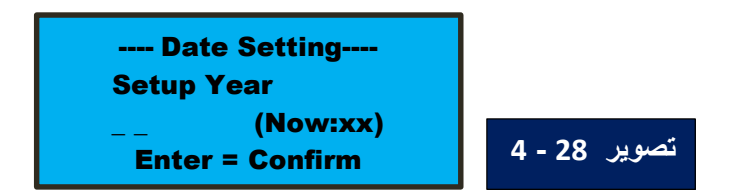

**در تصویر 28 – 4 مقداری که برای سال وارد می کنید در ابتدای خط سوم نوشته شده و سیستم عدد فعلی سال را در انتهای خط سوم نمایش می دهد .**

**در این مرحله شما 4 انتخاب دارید :**

**1 – فشردن کلید EXIT از روی کیپد و بازگشت به صفحه اصلی ) مقدار وارد شده ذخیره نخواهد شد ( .**

**2 – وارد کردن عدد مورد نظرتان جهت مقدار دهی سال .**

**3 – فشردن کلید DEL در هر مرحله از وارد کردن عدد جدید جهت اصالح عدد وارد شده .**

**4 – فشردن کلید ENTER پس از وارد کردن عدد مورد نظرتان که تنظیمات سه مرحله ای انجام شده برای روز ، ماه و سال توسط شما تائید شده و توسط سیستم ذخیره می شود .** **توجه کنید که ذخیره تنظیمات انجام شده برای تاریخ پس از فشردن کلید ENTER در این بخش صورت می گیرد . در نتیجه در مراحل تنظیم روز و تنظیم ماه با زدن کلید ENTER فقط به مرحله بعدی رفته و تنظیمات انجام شده تا زمان تنظیم کرئن هر سه پارامتر روز ، ماه و سال ذخیره نخواهند شد .**

**قسمت منو تنظیمات : D**

**چهارمین بخش از منوی اصلی ، قسمت مربوط به تنظیمات روز و شب می باشد . پس از ورود به این قسمت از منو موارد زیر برروی LCD نمایش داده می شوند .**

--Day & Night Set--- F1 = Day Settings F2 = Night Settings MENU = Continue **4 - 29 تصویر D**

----Day Setting----- 1 -> Day Time Setting 2 -> Day Temp Setting

<sup>3</sup> -> Day Humi Setting **4 - 30 تصویر**

**در این مرحله شما 4 انتخاب دارید : – فشردن کلید EXIT از روی کیپد و بازگشت به صفحه اصلی . – فشردن کلید MENU از روی کیپد و رفتن به مرحله بعدی منو . ) منو مربوط به تنظیمات بخش مخابراتی دستگاه ( این قسمت از منو در قسمت در همین راهنما توضیح داده شده است . E – فشردن کلید 1F از روی کیپد و رفتن به ) قسمت تنظیم روز ( . D - 1 – فشردن کلید 2F از روی کیپد و رفتن به ) قسمت تنظیم شب ( . D - 2**

**قسمت : D - 1 در صورت فشردن کلید 1F از روی کیپد در قسمت ، سیستم به قسمت تنظیمات روز وارد می شود . در این قسمت موارد زیر بر روی LCD نمایش داده می شوند : D**

**همانطور که در تصویر 30 – 4 مشخص است در این بخش شما 4 انتخاب دارید :**

 **– فشردن کلید EXIT از روی کیپد و بازگشت به صفحه اصلی . – فشردن کلید 1 از روی کیپد و ورود به قسمت تنظیم زمان شروع روز که در قسمت همین راهنما توضیح داده شده است . D – 1 – 1 – فشردن کلید 2 از روی کیپد و ورود به قسمت تنظیم بازه دما برای روز که در قسمت همین راهنما توضیح داده شده است . – فشردن کلید 3 از روی کیپد و ورود به قسمت تنظیم بازه رطوبت برای روز که در قسمت همین راهنما توضیح داده شده است .**  $D - 1 - 2$  $D - 1 - 3$ 

**قسمت : D – 1 – 1**

 **اولین قسمت از تنظیم زمان شروع روز ، تنظیم ساعت شروع روز است . در این قسمت موارد زیر بر روی LCD نمایش داده می شوند :**

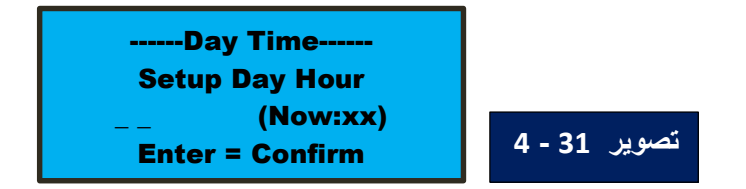

**در تصویر 31 – 4 مقداری که برای ساعت آغاز روز وارد می کنید در ابتدای خط سوم نوشته شده و سیستم عدد فعلی ساعت آغاز روز را در انتهای خط سوم نمایش می دهد .**

**در این مرحله شما 4 انتخاب دارید :**

- **1 – فشردن کلید EXIT از روی کیپد و بازگشت به صفحه اصلی ) مقدار وارد شده ذخیره نخواهد شد ( .**
	- **2 – وارد کردن عدد مورد نظرتان جهت مقدار دهی ساعت آغاز روز .**
	- **3 – فشردن کلید DEL در هر مرحله از وارد کردن عدد جدید جهت اصالح عدد وارد شده .**
- **4 – فشردن کلید ENTER پس از وارد کردن عدد مورد نظرتان و رفتن به بخش تنظیم دقیقه آغاز روز.**
- **دومین قسمت از تنظیم زمان شروع روز ، تنظیم دقیقه شروع روز است . در این قسمت موارد زیر بر روی LCD نمایش داده می شوند :**

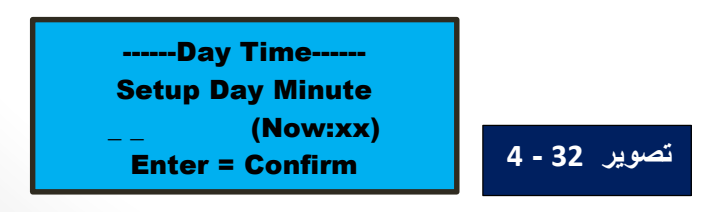

**در تصویر 32 – 4 مقداری که برای دقیقه آغاز روز وارد می کنید در ابتدای خط سوم نوشته شده و سیستم عدد فعلی دقیقه آغاز روز را در انتهای خط سوم نمایش می دهد .**

**در این مرحله شما 4 انتخاب دارید :**

**1 – فشردن کلید EXIT از روی کیپد و بازگشت به صفحه اصلی ) مقدار وارد شده ذخیره نخواهد شد ( .**

**2 – وارد کردن عدد مورد نظرتان جهت مقدار دهی دقیقه .**

**3 – فشردن کلید DEL در هر مرحله از وارد کردن عدد جدید جهت اصالح عدد وارد شده .**

**4 – فشردن کلید ENTER پس از وارد کردن عدد مورد نظرتان که تنظیمات دو مرحله ای انجام شده برای ساعت و دقیقه توسط شما تائید شده و توسط سیستم ذخیره می شود .**

- **– توجه کنید که ذخیره تنظیمات انجام شده برای زمان آغاز روز پس از فشردن کلید ENTER در این بخش صورت می گیرد . در نتیجه در مرحله تنظیم ساعت آغاز روز با زدن کلید ENTER فقط به مرحله بعدی رفته و تنظیمات انجام شده تا زمان تنظیم کرئن هر دو پارامتر ساعت و دقیقه آغاز روز ذخیره نخواهند شد .**
- **– برای مقدار ساعت آغاز روز بین 0 تا 23 هر مقداری را می توانید برای سیستم تعریف کنید و برای مقدار دقیقه آغاز روز بین 0 تا 59 هر مقداری را می توانید برای سیستم تعریف کنید . ولی درصورتی که ساعت آغاز روز برابر ساعت آغاز شب بوده و دقیقه آغاز روز برابر دقیقه آغاز شب باشد سیستم بر روی LCD موارد زیر را نمایش می دهد :**

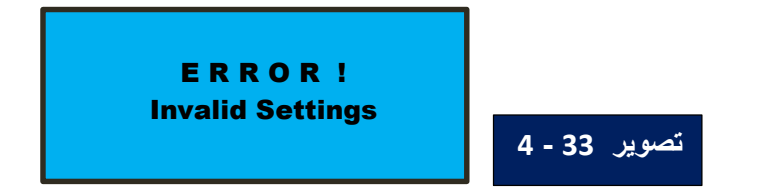

**سپس اعالم خطا می کند . در این شرایط بصورت خودکار سیستم مقادیر پیش فرض را برای زمانهای آغاز روز و شب ذخیره می کند و این مقادیر پیش فرض به شرح زیر است :**

> **ساعت آغاز شب = 19 دقیقه آغاز شب = 00 ساعت آغاز روز = 07 دقیقه آغاز روز = 00**

**پس از چند ثانیه سیستم به قسمت تنظیمات روز و شب که در بخش این راهنما توضیح داده شد ، باز می گردد . D**

#### **قسمت : D – 1 – 2**

 **اولین قسمت از تنظیم بازه دما برای روز ، تنظیم مینیمم ) حداقل ( دما برای بازه دمایی روز است . در این قسمت موارد زیر بر روی LCD نمایش داده می شوند :**

**در تصویر 34 – 4 مقداری که برای مینیمم ) حداقل ( دما برای بازه دمایی روز وارد میکنید در وسط خط سوم نمایش داده می شود.**

**در این مرحله شما 4 انتخاب دارید :**

- **1 – فشردن کلید EXIT از روی کیپد و بازگشت به صفحه اصلی ) مقدار وارد شده ذخیره نخواهد شد ( .**
	- **2 – وارد کردن عدد مورد نظرتان جهت مقدار دهی مینیمم ) حداقل ( دما برای بازه دمایی روز .**
		- **3 – فشردن کلید DEL در هر مرحله از وارد کردن عدد جدید جهت اصالح عدد وارد شده .**
- **4 – فشردن کلید ENTER پس از وارد کردن عدد مورد نظرتان که تنظیمات انجام شده برای مینیمم دما برای بازه دمایی روز توسط شما تائید شده و توسط سیستم ذخیره می شود .**
- **دومین قسمت از تنظیم بازه دما برای روز ، تنظیم ماکزیمم ) حداکثر ( دما برای بازه دمایی روز است . در این قسمت موارد زیر بر روی LCD نمایش داده می شوند :**

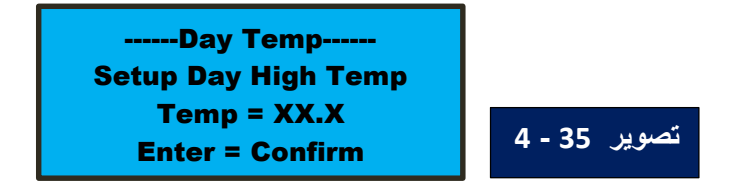

**در تصویر 35 – 4 مقداری که برای ماکزیمم ) حداکثر ( دما برای بازه دمایی روز وارد میکنید در وسط خط سوم نمایش داده میشود.**

**در این مرحله شما 4 انتخاب دارید :**

**1 – فشردن کلید EXIT از روی کیپد و بازگشت به صفحه اصلی ) مقدار وارد شده ذخیره نخواهد شد ( .**

- **2 – وارد کردن عدد مورد نظرتان جهت مقدار دهی ماکزیمم ) حداکثر ( دما برای بازه دمایی روز .**
	- **3 – فشردن کلید DEL در هر مرحله از وارد کردن عدد جدید جهت اصالح عدد وارد شده .**

**4 – فشردن کلید ENTER پس از وارد کردن عدد مورد نظرتان که تنظیمات انجام شده برای ماکزیمم دما برای بازه دمایی روز توسط شما تائید شده و توسط سیستم ذخیره می شود .**

**توجه کنید که ذخیره تنظیمات انجام شده برای مینیمم دما برای بازه دمایی روز پس از فشردن کلید ENTER**

**در همان بخش صورت می گیرد و ذخیره تنظیمات انجام شده برای ماکزیمم دما برای بازه دمایی روز پس از فشردن کلید ENTER در همین بخش صورت می گیرد . در نتیجه در مرحله تنظیمات همان مرحله با زدن کلید ENTER ذخیره خواهند شد .**

**قسمت : D – 1 – 3**

 **اولین قسمت از تنظیم بازه رطوبت برای روز ، تنظیم مینیمم ) حداقل ( رطوبت برای بازه رطوبت روز است . در این قسمت موارد زیر بر روی LCD نمایش داده می شوند :**

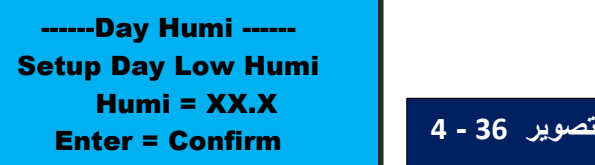

**در تصویر 36 – 4 مقداری که برای مینیمم ) حداقل ( رطوبت برای بازه رطوبت روز وارد میکنید در وسط خط سوم نمایش داده می شود .**

**در این مرحله شما 4 انتخاب دارید :**

**1 – فشردن کلید EXIT از روی کیپد و بازگشت به صفحه اصلی ) مقدار وارد شده ذخیره نخواهد شد ( .**

**2 – وارد کردن عدد مورد نظرتان جهت مقدار دهی مینیمم ) حداقل ( رطوبت برای بازه رطوبت روز .**

**3 – فشردن کلید DEL در هر مرحله از وارد کردن عدد جدید جهت اصالح عدد وارد شده .**

**4 – فشردن کلید ENTER پس از وارد کردن عدد مورد نظرتان که تنظیمات انجام شده برای مینیمم رطوبت برای بازه رطوبت روز توسط شما تائید شده و توسط سیستم ذخیره می شود .**

 **دومین قسمت از تنظیم بازه رطوبت برای روز ، تنظیم ماکزیمم ) حداکثر ( رطوبت برای بازه رطوبت روز است . در این قسمت موارد زیر بر روی LCD نمایش داده می شوند :**

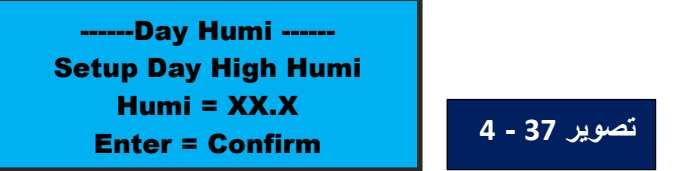

**در تصویر 37 – 4 مقداری که برای ماکزیمم ) حداکثر ( رطوبت برای بازه رطوبت روز وارد می کنید در وسط خط سوم نمایش داده می شود .**

**در این مرحله شما 4 انتخاب دارید :**

**1 – فشردن کلید EXIT از روی کیپد و بازگشت به صفحه اصلی ) مقدار وارد شده ذخیره نخواهد شد ( .**

**2 – وارد کردن عدد مورد نظرتان جهت مقدار دهی ماکزیمم ) حداکثر ( رطوبت برای بازه رطوبت روز .**

**3 – فشردن کلید DEL در هر مرحله از وارد کردن عدد جدید جهت اصالح عدد وارد شده .**

**4 – فشردن کلید ENTER پس از وارد کردن عدد مورد نظرتان که تنظیمات انجام شده برای ماکزیمم رطوبت برای بازه رطوبت روز توسط شما تائید شده و توسط سیستم ذخیره می شود .**

**توجه کنید که ذخیره تنظیمات انجام شده برای مینیمم رطوبت برای بازه رطوبت روز پس از فشردن کلید ENTER در همان بخش صورت می گیرد و ذخیره تنظیمات انجام شده برای ماکزیمم رطوبت برای بازه رطوبت روز پس از فشردن کلید ENTER در همین بخش صورت می گیرد . در نتیجه در مرحله تنظیمات همان مرحله با زدن کلید ENTER ذخیره خواهند شد .**

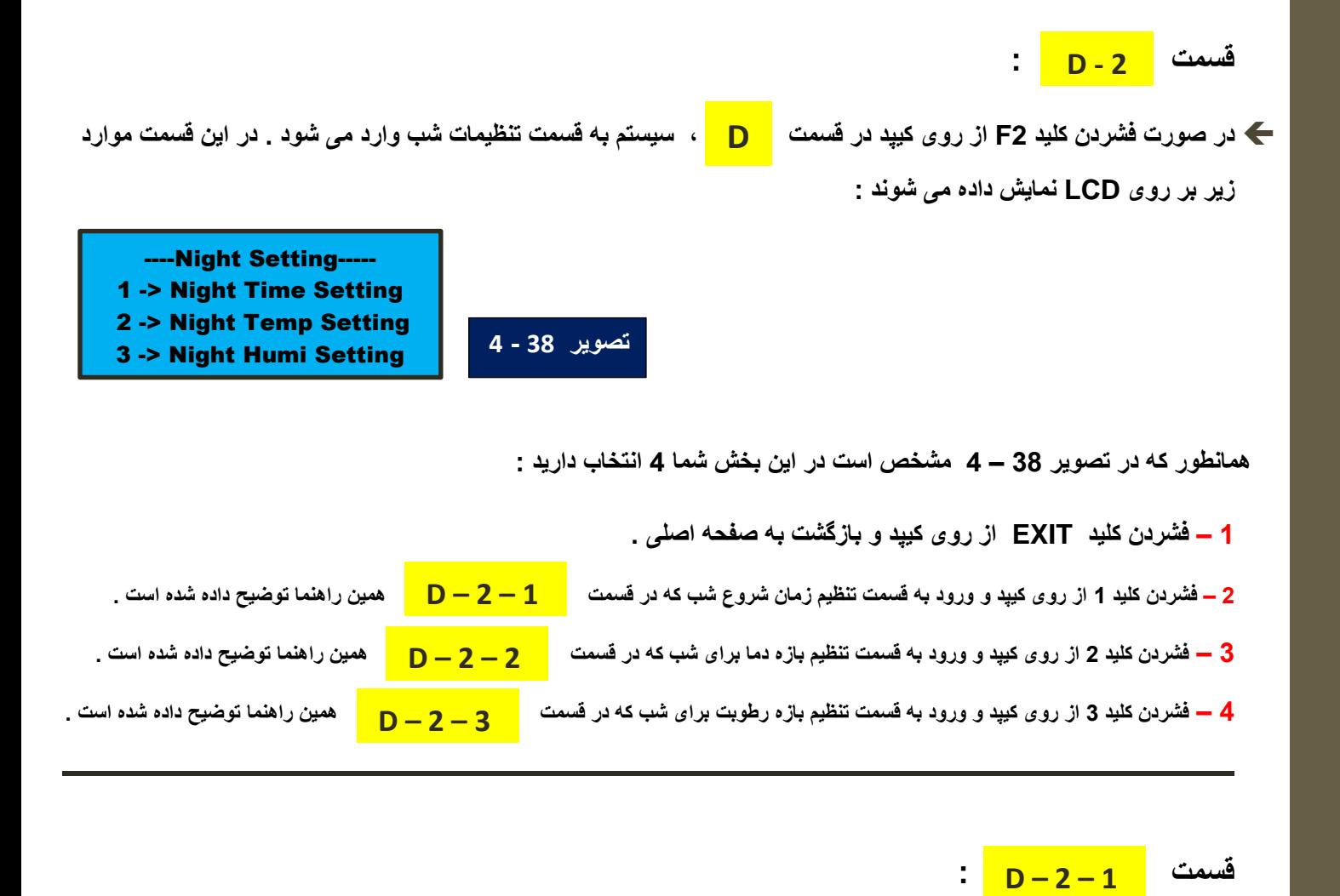

 **اولین قسمت از تنظیم زمان شروع شب ، تنظیم ساعت شروع شب است . در این قسمت موارد زیر بر روی LCD نمایش داده می شوند :**

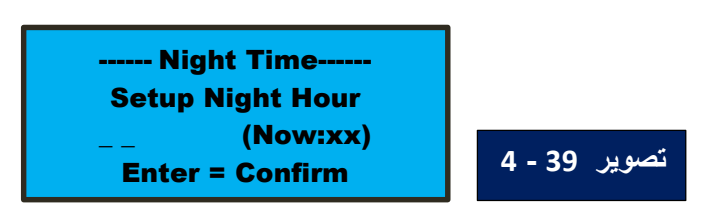

**در تصویر 39 – 4 مقداری که برای ساعت آغار شب وارد می کنید در ابتدای خط سوم نمایش داده شده و سیستم عدد فعلی ساعت آغار شب را در انتهای خط سوم نمایش می دهد .**

**در این مرحله شما 4 انتخاب دارید :**

- **1 – فشردن کلید EXIT از روی کیپد و بازگشت به صفحه اصلی ) مقدار وارد شده ذخیره نخواهد شد ( .**
	- **2 – وارد کردن عدد مورد نظرتان جهت مقدار دهی ساعت آغار شب .**
	- **3 – فشردن کلید DEL در هر مرحله از وارد کردن عدد جدید جهت اصالح عدد وارد شده .**
- **4 – فشردن کلید ENTER پس از وارد کردن عدد مورد نظرتان و رفتن به بخش تنظیم دقیقه آغار شب .**
- **دومین قسمت از تنظیم زمان شروع شب ، تنظیم دقیقه شروع شب است . در این قسمت موارد زیر بر روی LCD نمایش داده می شوند :**

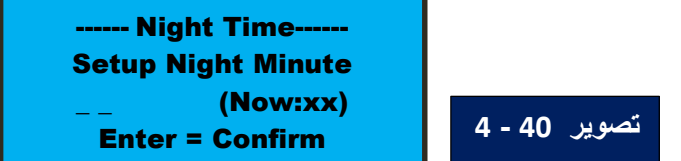

**در تصویر 40 – 4 مقداری که برای دقیقه آغار شب وارد می کنید در ابتدای خط سوم نمایش داده شده و سیستم عدد فعلی دقیقه آغار شب را در انتهای خط سوم نمایش می دهد .**

**در این مرحله شما 4 انتخاب دارید :**

- **1 – فشردن کلید EXIT از روی کیپد و بازگشت به صفحه اصلی ) مقدار وارد شده ذخیره نخواهد شد ( .**
	- **2 – وارد کردن عدد مورد نظرتان جهت مقدار دهی دقیقه آغار شب .**

**3 – فشردن کلید DEL در هر مرحله از وارد کردن عدد جدید جهت اصالح عدد وارد شده .**

**4 – فشردن کلید ENTER پس از وارد کردن عدد مورد نظرتان که تنظیمات دو مرحله ای انجام شده برای ساعت و دقیقه توسط شما تائید شده و توسط سیستم ذخیره می شود .**

- **- توجه کنید که ذخیره تنظیمات انجام شده پس از فشردن کلید ENTER در این بخش صورت می گیرد . در نتیجه در مرحله تنظیم ساعت آغاز شب با زدن کلید ENTER فقط به مرحله بعدی رفته و تنظیمات انجام شده تا زمان تنظیم کرئن هر دو پارامتر ساعت آغاز شب و دقیقه آغاز شب ذخیره نخواهند شد .**
- **- برای مقدار ساعت آغاز شب بین 0 تا 23 هر مقداری را می توانید برای سیستم تعریف کنید و برای مقدار دقیقه آغاز شب بین 0 تا 59 هر مقداری را می توانید برای سیستم تعریف کنید . ولی درصورتی که ساعت آغاز روز برابر ساعت آغاز شب بوده و دقیقه آغاز روز برابر دقیقه آغاز شب باشد سیستم بر روی LCD موارد زیر را نمایش می دهد :**

 E R R O R ! Invalid Settings

**تصویر 41 - 4**

**سپس اعالم خطا می کند . در این شرایط بصورت خودکار سیستم مقادیر پیش فرض را برای زمانهای آغاز روز و شب ذخیره می کند و این مقادیر پیش فرض به شرح زیر است :**

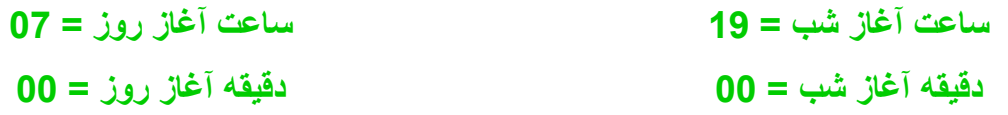

 **پس از چند ثانیه سیستم به قسمت تنظیمات روز و شب که در بخش این راهنما توضیح داده شد ، باز می گردد . D**

#### **قسمت : D – 2 – 2**

 **اولین قسمت از تنظیم بازه دما برای شب ، تنظیم مینیمم ) حداقل ( دما برای بازه دمایی شب است . در این قسمت موارد زیر بر روی LCD نمایش داده می شوند :**

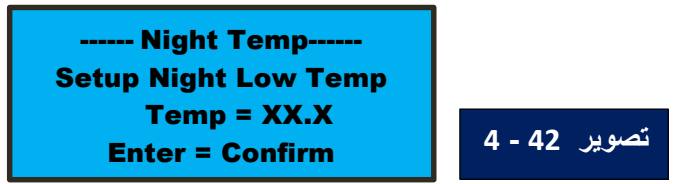

**در تصویر 42 – 4 مقداری که برای مینیمم ) حداقل ( دما برای بازه دمایی شب وارد می کنید در وسط خط سوم نمایش داده می شود.**

**در این مرحله شما 4 انتخاب دارید :**

- **1 – فشردن کلید EXIT از روی کیپد و بازگشت به صفحه اصلی ) مقدار وارد شده ذخیره نخواهد شد ( .**
	- **2 – وارد کردن عدد مورد نظرتان جهت مقدار دهی مینیمم ) حداقل ( دما برای بازه دمایی شب .**
		- **3 – فشردن کلید DEL در هر مرحله از وارد کردن عدد جدید جهت اصالح عدد وارد شده .**
- **4 – فشردن کلید ENTER پس از وارد کردن عدد مورد نظرتان که تنظیمات انجام شده برای مینیمم دما برای بازه دمایی شب توسط شما تائید شده و توسط سیستم ذخیره می شود .**
- **دومین قسمت از تنظیم بازه دما برای شب ، تنظیم ماکزیمم ) حداکثر ( دما برای بازه دمایی شب است . در این قسمت موارد زیر بر روی LCD نمایش داده می شوند :**

------ Night Temp------ Setup Night Hi Temp Temp = XX.X Enter = Confirm **4 - 43 تصویر** **در تصویر 43 – 4 مقداری که برای ماکزیمم ) حداکثر ( دما برای بازه دمایی شب وارد می کنید در وسط خط سوم نمایش داده می شود .**

**در این مرحله شما 4 انتخاب دارید :**

 **– فشردن کلید EXIT از روی کیپد و بازگشت به صفحه اصلی ) مقدار وارد شده ذخیره نخواهد شد ( . – وارد کردن عدد مورد نظرتان جهت مقدار دهی ماکزیمم ) حداکثر ( دما برای بازه دمایی شب . – فشردن کلید DEL در هر مرحله از وارد کردن عدد جدید جهت اصالح عدد وارد شده . – فشردن کلید ENTER پس از وارد کردن عدد مورد نظرتان که تنظیمات انجام شده برای ماکزیمم دما برای بازه دمایی شب توسط شما تائید شده و توسط سیستم ذخیره می شود .**

**توجه کنید که ذخیره تنظیمات انجام شده برای مینیمم دما برای بازه دمایی شب پس از فشردن کلید ENTER در همان بخش صورت می گیرد و ذخیره تنظیمات انجام شده برای ماکزیمم دما برای بازه دمایی شب پس از فشردن کلید ENTER در همین بخش صورت می گیرد . در نتیجه در مرحله تنظیمات همان مرحله با زدن کلید ENTER ذخیره خواهند شد .**

**قسمت : D – 2 – 3**

 **اولین قسمت از تنظیم بازه رطوبت برای شب ، تنظیم مینیمم ) حداقل ( رطوبت برای بازه رطوبت شب است . در این قسمت موارد زیر بر روی LCD نمایش داده می شوند :**

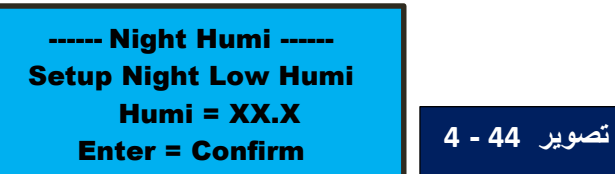

**در تصویر 44 – 4 مقداری که برای مینیمم ) حداقل ( رطوبت برای بازه رطوبت شب وارد می کنید در وسط خط سوم نوشته میشود .**

**در بخش تنظیم دقیقه شما 4 انتخاب دارید :**

**1 – فشردن کلید EXIT از روی کیپد و بازگشت به صفحه اصلی ) مقدار وارد شده ذخیره نخواهد شد ( .**

**2 – وارد کردن عدد مورد نظرتان جهت مقدار دهی مینیمم ) حداقل ( رطوبت برای بازه رطوبت شب .**

**3 – فشردن کلید DEL در هر مرحله از وارد کردن عدد جدید جهت اصالح عدد وارد شده .**

**4 – فشردن کلید ENTER پس از وارد کردن عدد مورد نظرتان که تنظیمات انجام شده برای مینیمم رطوبت برای بازه رطوبت شب توسط شما تائید شده و توسط سیستم ذخیره می شود .**  **دومین قسمت از تنظیم بازه رطوبت برای شب ، تنظیم ماکزیمم ) حداکثر ( رطوبت برای بازه رطوبت شب است . دراین قسمت موارد زیر بر روی LCD نمایش داده می شوند :**

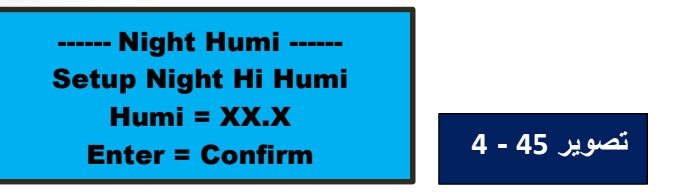

**در تصویر 45 – 4 مقداری که برای ماکزیمم ) حداکثر ( رطوبت برای بازه رطوبت شب وارد می کنید در وسط خط سوم نمایش داده می شود .**

**در این مرحله شما 4 انتخاب دارید :**

**1 – فشردن کلید EXIT از روی کیپد و بازگشت به صفحه اصلی ) مقدار وارد شده ذخیره نخواهد شد ( .**

**2 – وارد کردن عدد مورد نظرتان جهت مقدار دهی ماکزیمم ) حداکثر ( رطوبت برای بازه رطوبت شب .**

**3 – فشردن کلید DEL در هر مرحله از وارد کردن عدد جدید جهت اصالح عدد وارد شده .**

**4 – فشردن کلید ENTER پس از وارد کردن عدد مورد نظرتان که تنظیمات انجام شده برای ماکزیمم رطوبت برای بازه رطوبت**

**شب توسط شما تائید شده و توسط سیستم ذخیره می شود .**

**توجه کنید که ذخیره تنظیمات انجام شده برای مینیمم رطوبت برای بازه رطوبت شب پس از فشردن کلید** 

**ENTER در همان بخش صورت می گیرد و ذخیره تنظیمات انجام شده برای ماکزیمم رطوبت برای بازه رطوبت شب پس از فشردن کلید ENTER در همین بخش صورت می گیرد . در نتیجه در مرحله تنظیمات همان مرحله با زدن کلید ENTER ذخیره خواهند شد .**

**قسمت منو تنظیمات : E**

**پنجمین بخش از منوی اصلی ، قسمت مربوط به تنظیمات بخش مخابراتی دستگاه می باشد . پس از ورود به این قسمت از منو موارد زیر برروی LCD نمایش داده می شود .**

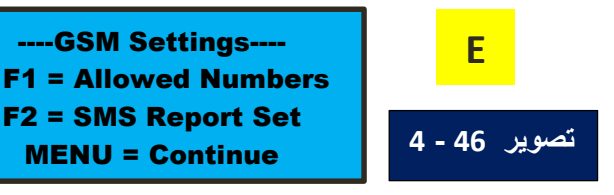

**در این مرحله شما 4 انتخاب دارید : – فشردن کلید EXIT از روی کیپد و بازگشت به صفحه اصلی . – فشردن کلید MENU از روی کیپد و رفتن به مرحله بعدی منو . ) منو مربوط به تنظیمات بخش اخطارهای دستگاه ( این قسمت از منو در قسمت در همین راهنما توضیح داده شده است . F – فشردن کلید 1F از روی کیپد و رفتن به ) قسمت تنظیم کاربران مجاز ( . E - 1 – فشردن کلید 2F از روی کیپد و رفتن به )قسمت تنظیم وضعیت قابلیت گزارش با SMS ) . E - 2**

**قسمت : E - 1**

 **در صورت فشردن کلید 1F از روی کیپد در قسمت ، سیستم به قسمت تنظیمات کاربران مجاز وارد می شود . در این قسمت موارد زیر بر روی LCD نمایش داده می شوند : E**

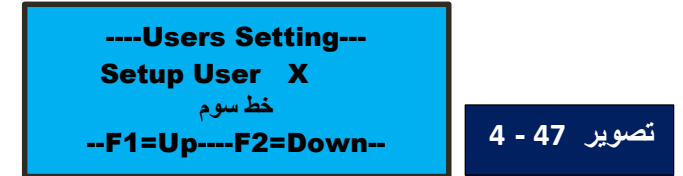

**در این بخش از منو شماره موبایل – یا تلفن ثابت – را برای کاربران مجاز سیستم تعریف می کنید .**

**همانطور که پیش تر گفته شد ، این دستگاه قابلیت ذخیره 5 شماره تلفن به عنوان کاربران مجاز جهت برقراری ارتباط با SMS را دارد . محدود کردن ارتباط با SMS به حداکثر پنج کاربر باعث افزایش امنیت ارتباطات سیستم می شود .**

**کاربر شماره یک در میان این پنج کاربر به عنوان مدیر یا ادمین ( Admin ( سیستم توسط دستگاه شناخته می شود و بیشترین دسترسی را برای اعمال تغییرات در تنظیمات دستگاه را بوسیله SMS دارد . همچنین پیام ها و اخطارهای سیستم را کاربر شماره یک دریافت می کند . این قابلیت برای افزایش ضریب امنیت دستگاه پیش بینی شده است . درنتیجه می توانید فقط برای کاربر شماره یک ، شماره تلفن تعریف کنید و یا به هر تعدادی از کاربران که نیاز دارید شماره تلفن تعریف کنید .**

**همانطور که در تصویر 47 – 4 مشخص است در این بخش شما 4 انتخاب دارید :**

**1 – فشردن کلید EXIT از روی کیپد و بازگشت به صفحه اصلی .**

**2 – فشردن کلید 1F از روی کیپد و افزایش شماره کاربر ) برای ورود به تنظیمات کاربری که شماره اش در خط دوم در تصویر 47 – 4 به جای X و بصورت چشمک زن نمایش داده می شود ( .**

**3 – فشردن کلید 2F از روی کیپد و کاهش شماره کاربر ) برای ورود به تنظیمات کاربری که شماره اش در خط دوم در تصویر 47 – 4 به جای X و بصورت چشمک زن نمایش داده می شود ( .** **4 – فشردن کلید ENTER از روی کیپد و ورود به تنظیمات کاربری که شماره اش در خط دوم در تصویر 47 – 4 بجای X نمایش داده می شود .**

**- در خط سوم در تصویر 47 – 4 سیستم وضعیت فعلی شماره تلفن ذخیره شده برای کاربری که شماره اش در خط دوم و بجای X نمایش داده می شود ، را نمایش می دهد . در صورتی که برای کاربر شماره X قبال شماره تلفنی ذخیره شده باشد ، سیستم شماره تلفن ذخیره شده را در خط سوم نمایش می دهد . و درصورتی که برای کاربر شماره X قبال شماره تلفنی ذخیره نشده باشد ، سیستم عبارت " Yet Set Not " را در خط سوم نمایش می دهد . پس از فشردن کلید ENTER در این قسمت – که به معنای انتخاب کاربری است که شماره اش در خط دوم در تصویر**

**47 – 4 بجای X نمایش داده می شود – در صورتی که برای این کاربر قبال شماره تلفنی ذخیره شده باشد ، سیستم تصویر 48 – 4 را بر روی LCD نمایش می دهد . و درصورتی که برای این کاربر قبال شماره تلفنی ذخیره نشده باشد ، سیستم مستقیما به قسمت می رود . E – 1 – 1**

 $F - 1 - 1$ 

 $F - 1 - 2$ 

**در صورت نمایش تصویر 48 – 4 شما 4 انتخاب دارید : 1 – فشردن کلید EXIT از روی کیپد و بازگشت به صفحه اصلی .** F1= Enter New Number F2= Delete User X -------------------------------------- **تصویر 48 - 4**

**2 – فشردن کلید 1F از روی کیپد و رفتن به ) قسمت وارد کردن شماره تلفن جدید برای کاربر شماره X ) . 3 – فشردن کلید 2F از روی کیپد و رفتن به ) قسمت حذف کردن شماره تلفن کاربر شماره X ) .**

--------------------------------------

**قسمت : E – 1 – 1**

**پس از ورود به این قسمت موارد زیر بر روی LCD نمایش داده می شوند :**

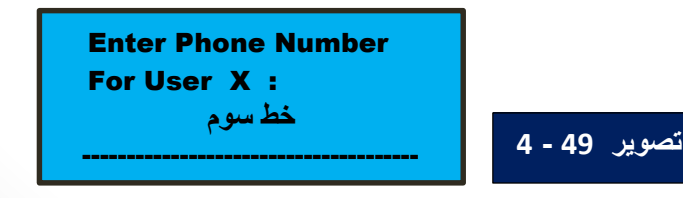

**در مرحله ای که تصویر 49 – 4 نمایش داده می شود شما 3 انتخاب دارید :**

**1 – فشردن کلید EXIT از روی کیپد و بازگشت به صفحه اصلی ) شماره تلفن جدید وارد شده ذخیره نخواهد شد ( . 2 – وارد کردن شماره تلفن جدید مورد نظرتان برای کاربر شماره X توسط کلیدهای 0 تا 9 کیپد . 3 – فشردن کلید DEL در هر مرحله از وارد کردن شماره تلفن جدید جهت اصالح عدد وارد شده .**

**در این قسمت شما می توانید شماره تلفن جدید مورد نظرتان را برای کاربر شماره X توسط کلیدهای 0 تا 9 کیپد وارد نمائید . برای مثال برای وارد کردن شماره تلفن موبایل ثابت همراه اول )0912( ، باید شماره را به صورت : ABCDEFG0912 وارد کنید . به عبارت دیگر برای وارد کردن شماره تلفن موبایل باید آن را با صفر ابتدای شماره تلفن موبایل وارد نمائید . همچنین برای وارد کردن شماره تلفن ثابت مخابرات شهر تهران باید شماره را بصورت : ABCDEFGF021 وارد کنید . در نتیجه برای وارد کردن شماره تلفن ثابت مخابرات هر شهر باید آنرا با کد 3 رقمی شهر وارد نمائید .**

 **بالفاصله پس از وارد کردن رقم یازدهم ) آخرین رقم ( شماره تلفن جدید توسط شما ، سیستم از این صفحه خارج شده و تصویر 50 – 4 را بر روی LCD نمایش می دهد .**

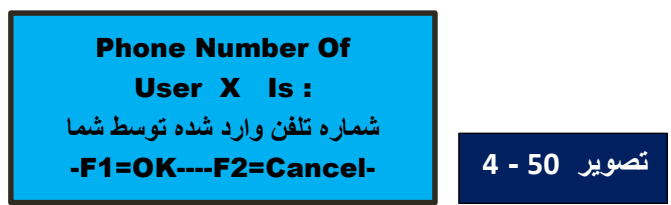

**همانطور که در تصویر 50 – 4 مشخص است ، سیستم برای تائید شماره تلفن وارد شده توسط شما ؛ این موارد را نمایش می دهد . در صورتی که شماره تلفنی که در خط سوم تصویر 50 – 4 نمایش داده شده را تائید می کنید ، کلید 1F را از روی کیپد فشار دهید . و در صورتی که این شماره تلفن را تائید نمی کنید ، کلید 2F را از روی کیپد فشار دهید .**

**پس از نمایش تصویر 50 – 4 شما 3 انتخاب دارید :**

**1 – فشردن کلید EXIT از روی کیپد و بازگشت به صفحه اصلی ) شماره تلفن جدید وارد شده ذخیره نخواهد شد ( . 2 – فشردن فشردن کلید 1F از روی کیپد و تائید و سپس ذخیره شماره تلفن جدید در حافظه بلند مدت دستگاه . 3 – فشردن فشردن کلید 2F از روی کیپد E و بازگشت به قسمت .**

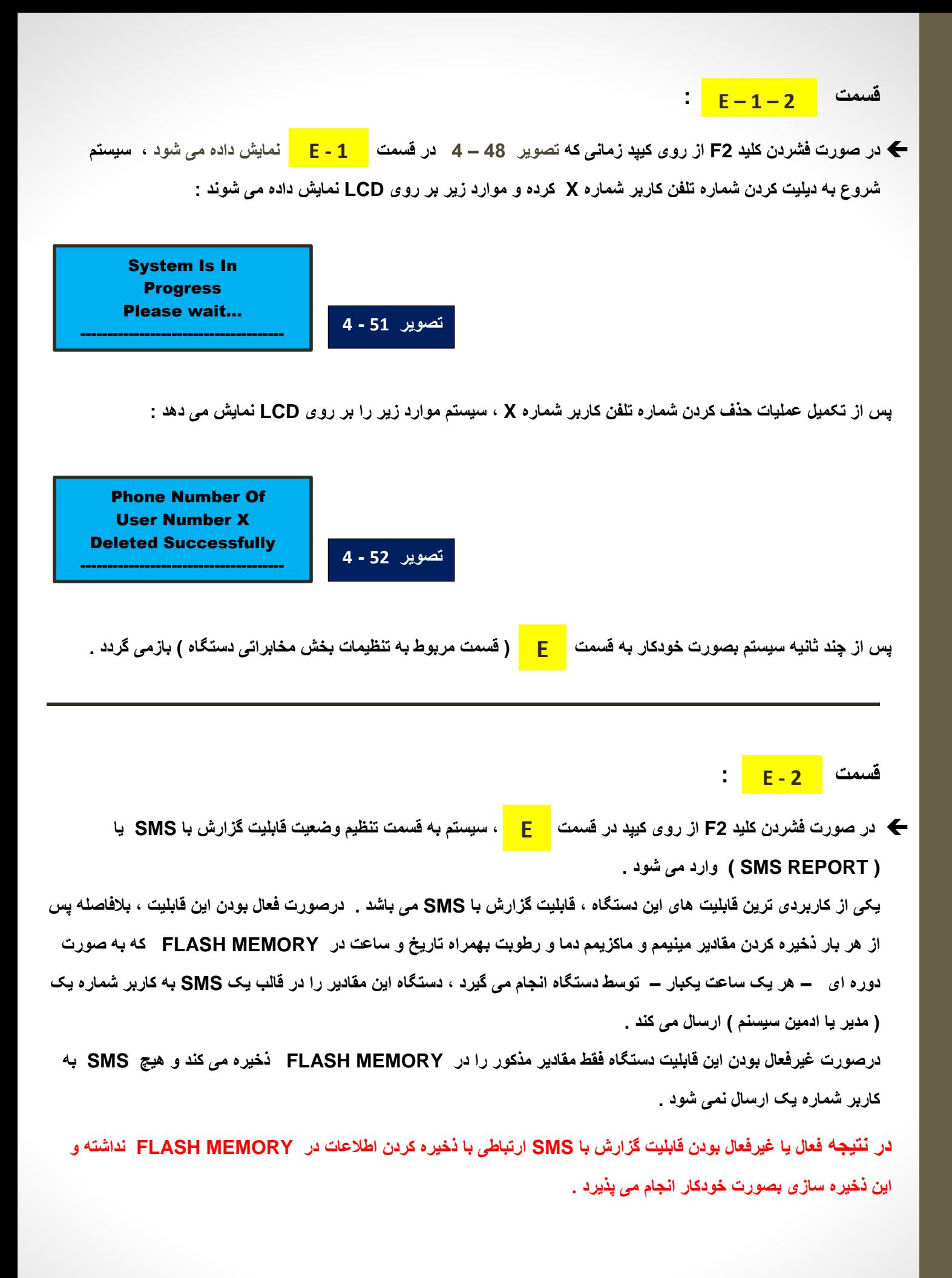

**– پس از ورود به قسمت موارد زیر بر روی LCD نمایش داده می شوند : ــ** پس از ورود به قسمت <mark>E - 2</mark>

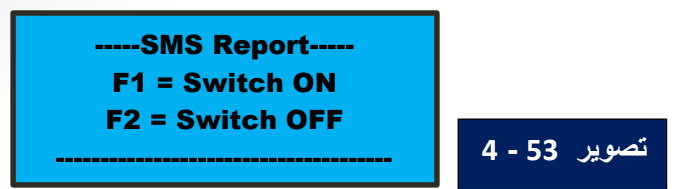

**همانطور که در تصویر 53 – 4 مشخص است پس از نمایش این تصویر ، شما 3 انتخاب دارید :**

- **1 – فشردن کلید EXIT از روی کیپد و بازگشت به صفحه اصلی .**
- **2 – فشردن کلید 1F از روی کیپد و درنتیجه فعال ( ON Switch ( کردن قابلیت گزارش با SMS .**

**3 – فشردن کلید 2F از روی کیپد و درنتیجه غیرفعال ( OFF Switch ( کردن قابلیت گزارش با SMS .**

 **– در صورت فشردن کلید 1F قابلیت گزارش با SMS فعال ( ON Switch ( شده و سپس تصویر 54 – 4 بر روی LCD نمایش داده می شوند :**

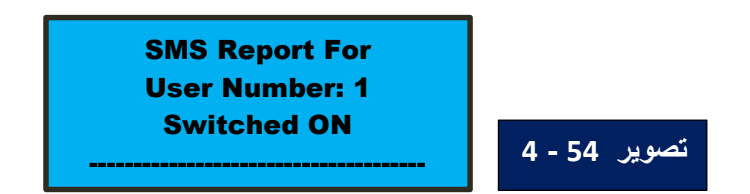

 **– در صورت فشردن کلید 2F قابلیت گزارش با SMS غیرفعال ( OFF Switch ( شده و سپس تصویر 55 – 4 بر روی LCD نمایش داده می شوند :**

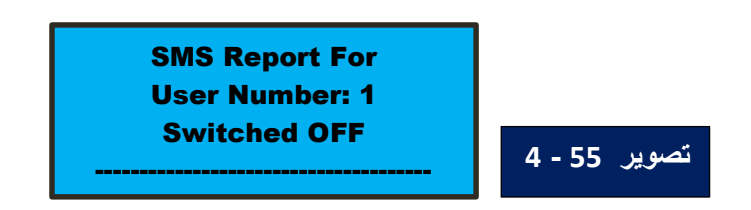

**چند ثانیه پس از نمایش تصویر 54 – 4 یا تصویر 55 – 4 بر روی LCD ، سیستم بصورت خودکار به قسمت ) قسمت Eمربوط به تنظیمات بخش مخابراتی دستگاه ( بازمی گردد .**

#### **قسمت منو تنظیمات : F**

**ششمین و آخرین بخش از منوی اصلی ، قسمت مربوط به تنظیمات بخش اخطارهای دستگاه می باشد . پس از ورود به این قسمت از منو موارد زیر برروی LCD نمایش داده می شود .**

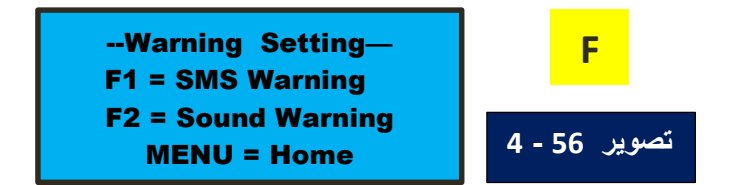

**در این مرحله شما 4 انتخاب دارید : 1 – فشردن کلید EXIT از روی کیپد و بازگشت به صفحه اصلی . 2 – فشردن کلید MENU از روی کیپد و بازگشت به اولین بخش منو . ) منوی خروجی ها ( این قسمت از منو در قسمت در همین راهنما توضیح داده شده است . A 3 – فشردن کلید 1F از روی کیپد و رفتن به ) قسمت تنظیم اخطار بوسیله SMS ) . 4 – فشردن کلید 2F از روی کیپد و رفتن به )قسمت تنظیم اخطار صوتی ( . F - 2 F - 1**

#### **قسمت : F - 1**

 **در صورت فشردن کلید 1F از روی کیپد در قسمت ، سیستم به قسمت تنظیم اخطار بوسیله SMS یا F ( WARNING SMS ( وارد می شود .**

**قابلیت اخطار بوسیله SMS یکی دیگر از قابلیت های بسیار کارآمد این دستگاه می باشد . درصورت فعال بودن این قابلیت ، هرگاه مقدار دما یا رطوبت و یا دما و رطوبت از بازه های تعریف شده توسط کاربر خارج شوند ) بیشتر از ماکزیمم بازه و یا کمتر از مینیمم بازه ( ، سیستم برای مدت زمان خاصی ) این مدت زمان توسط کاربر در مقیاس ثانیه تعریف شده و آنرا " زمان تاخیر ( DELAY ( برای قابلیت اخطار بوسیله SMS " می نامیم . ( صبر می کند و در صورتی که طی این مدت زمان مقدار یا مقادیر خارج شده از بازه )ها( ی تعریف شده توسط کاربر ، به داخل بازه )ها( باز نگردد ، دستگاه اقدام به ارسال یک SMS اخطار با یکی از متن های زیر با توجه به شرایط ایجاد شده می نماید :** **1 ( در صورتی که فقط مقدار دما از بازه تعریف شده توسط کاربر خارج شود ، متن زیر ) متن داخل تصویر 57 – 4 ( توسط دستگاه به کاربر شماره یک ارسال می شود :**

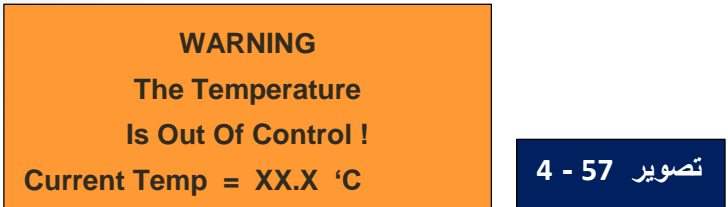

**2 ( در صورتی که فقط مقدار رطوبت از بازه تعریف شده توسط کاربر خارج شود ، متن زیر ) متن داخل تصویر 58 – 4 ( توسط دستگاه به کاربر شماره یک ارسال می شود :**

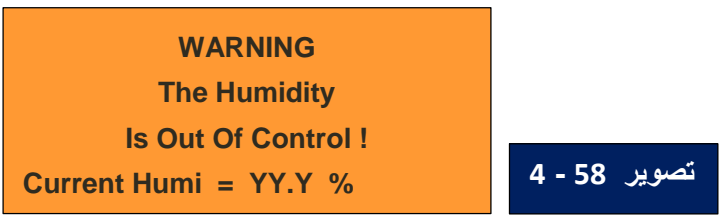

**3 ( در صورتیکه مقادیر دما و رطوبت هردو از بازه تعریف شده توسط کاربر خارج شوند ، متن زیر )متن داخل تصویر 59 – 4 ( توسط دستگاه به کاربر شماره یک ارسال می شود :**

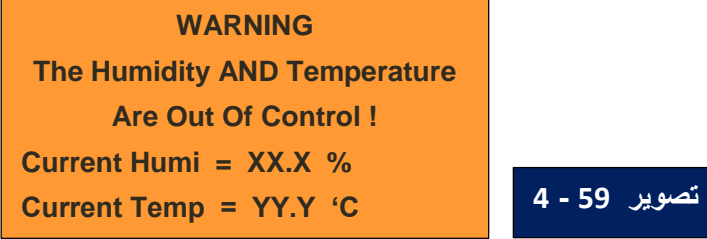

**پس از ارسال یکی از سه متن باال - که بسته به شرایط ایجاد شده یکی از آنها ارسال می شود - در قالب یک SMS اخطار توسط دستگاه به کاربر شماره یک ، درصورتی که مشکل ایجاد شده ) تجاوز مقادیر دما – رطوبت از بازه ( کماکان پابرجا بماند ، سیستم دیگر واکنشی نشان نداده و SMS دیگری نیز برای کاربر شماره یک ارسال نخواهد شد . ولی درصورتی که این مشکل پس از ارسال SMS اخطار به کاربر شماره یک ، برطرف شود ؛ سیستم واکنش نشان داده و SMS دیگری را برای مطلع کردن کاربر شماره یک از بازگشت شرایط به حالت نرمال ، با یکی از متن های زیر ارسال می کند :**

**1 ( در صورتی که دستگاه به دلیل خارج شدن مقدار دما از بازه تعریف شده توسط کاربر اقدام به ارسال SMS اخطار به کاربر شماره یک کرده باشد ، حاال پس از بازگشت مقدار دما به بازه تعریف شده توسط کاربر ؛ دستگاه متن زیر ) متن داخل تصویر 60 – 4 ( را به کاربر شماره یک ارسال می کند :**

**The Temperature Is In Control ! Current Temp = XX.X 'C <sup>4</sup> - <sup>60</sup> تصویر**

**2 ( در صورتی که دستگاه به دلیل خارج شدن مقدار رطوبت از بازه تعریف شده توسط کاربر اقدام به ارسال SMS اخطار به کاربر شماره یک کرده باشد ، حاال پس از بازگشت مقدار رطوبت به بازه تعریف شده توسط کاربر ؛ دستگاه متن زیر ) متن داخل تصویر 61 – 4 ( را به کاربر شماره یک ارسال می کند :**

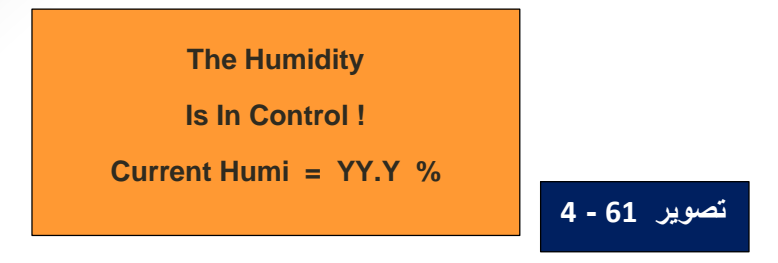

**3 ( در صورتی که دستگاه به دلیل خارج شدن مقادیر دما و رطوبت از بازه تعریف شده توسط کاربر اقدام به ارسال SMS اخطار به کاربر شماره یک کرده باشد ، حاال پس از بازگشت مقادیر دما و رطوبت به بازه تعریف شده توسط کاربر ؛ دستگاه متن زیر ) متن داخل تصویر 62 – 4 ( را به کاربر شماره یک ارسال می کند :**

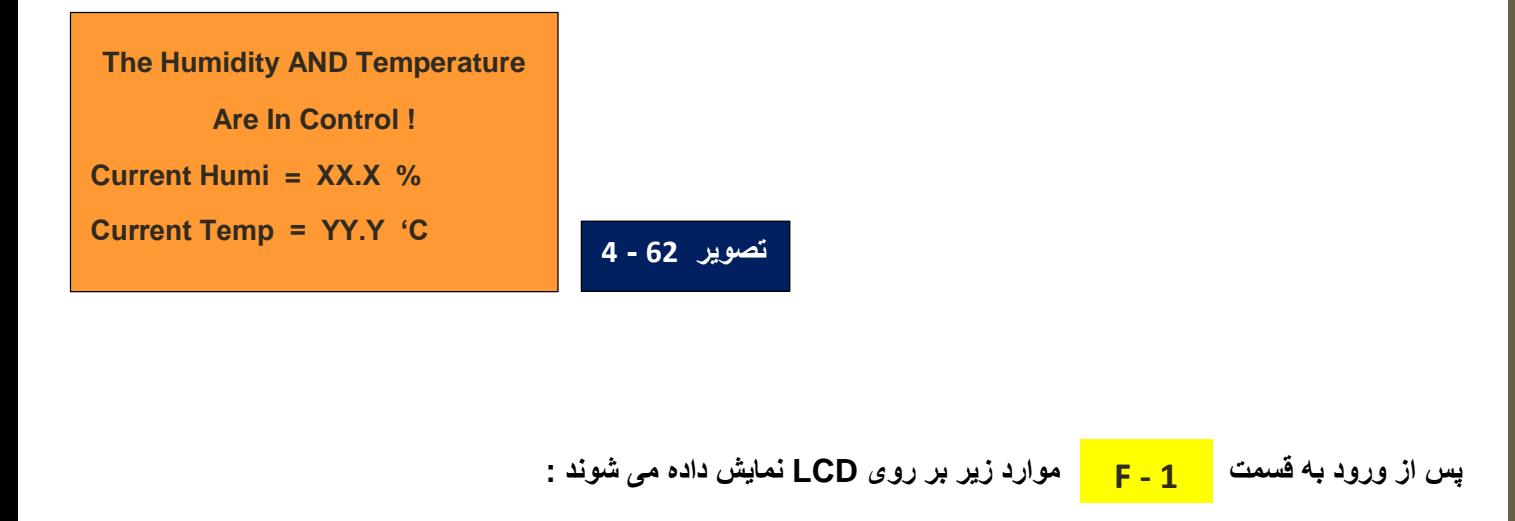

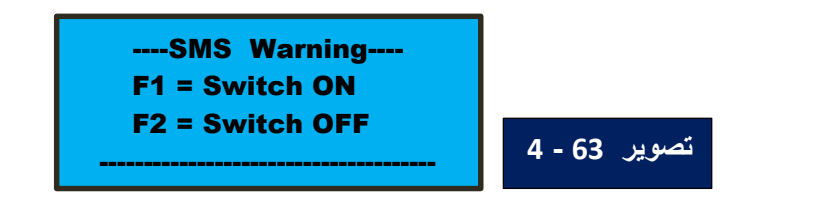

**در این بخش از منو قابلیت اخطار بوسیله SMS را می توانید فعال و یا غیر فعال کنید .**

**همانطور که در تصویر 63 – 4 مشخص است پس از نمایش این تصویر ، شما 3 انتخاب دارید :**

**1 – فشردن کلید EXIT از روی کیپد و بازگشت به صفحه اصلی .**

**2 – فشردن کلید 1F از روی کیپد و درنتیجه فعال ( ON Switch ( کردن قابلیت اخطار بوسیله SMS .**

**3 – فشردن کلید 2F از روی کیپد و درنتیجه غیرفعال ( OFF Switch ( کردن قابلیت اخطار بوسیله SMS .**

 **در صورت فشردن کلید 1F هنگامی که تصویر 63 – 4 بر روی LCD نمایش داده می شود ، فابلیت اخطار بوسیله SMS فعال ( ON Switch ( شده و سپس تصویر 64 – 4 بر روی LCD نمایش داده می شوند :**

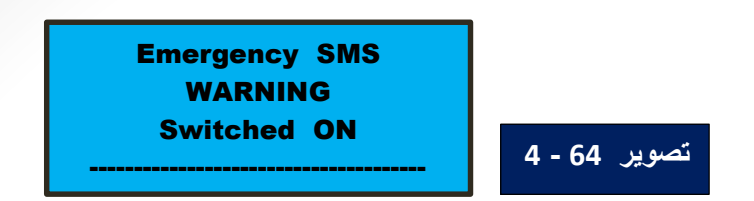

**پس از گذشت چند ثانیه سیستم وارد بخش تنظیم مقدار زمان تاخیر ( DELAY ( برای قابلیت اخطار بوسیله SMS می شود . این مدت زمان در مقیاس ثانیه و از 2 الی 3600 ثانیه قابل تنظیم می باشد . پس از ورود به بخش تنظیم مدت زمان تاخیر ، سیستم موارد زیر را بر روی LCD نمایش می دهد :**

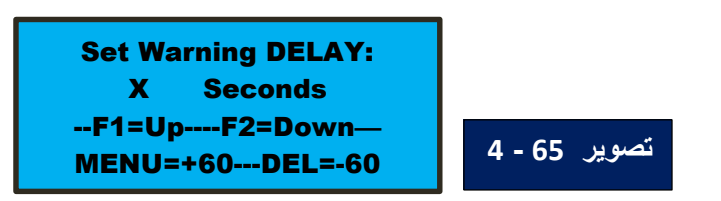

**در تصویر 65 – 4 و در خط دوم ، سیستم مقدار فعلی تاخیر برای قابلیت اخطار بوسیله SMS را که از قبل تنظیم شده است ، بر حسب ثانیه نمایش می دهد ) این مقدار بجای X در خط دوم تصویر 65 – 4 نمایش داده می شود ( . دستگاه مقدار تاخیر برای قابلیت اخطار بوسیله SMS را در حافظه بلند مدت ذخیره کرده و در نتیجه با قطع شدن تغذیه دستگاه ، تنظیمات این مقدار از دست نمی رود .**

**همانطور که در تصویر 65 – 4 مشخص است پس از نمایش این تصویر ، شما 6 انتخاب دارید : – فشردن کلید EXIT از روی کیپد و بازگشت به صفحه اصلی ) بدون ایجاد تغییری در مقدار ذخیره شده برای مدت تاخیر( . – فشردن کلید 1F از روی کیپد و افزایش یک واحدی مفدار مدت زمان تاخیر برای قابلیت اخطار بوسیله SMS . – فشردن کلید 2F از روی کیپد و کاهش یک واحدی مفدار مدت زمان تاخیر برای قابلیت اخطار بوسیله SMS . – فشردن کلید MENU از روی کیپد و افزایش 60 واحدی مفدار مدت زمان تاخیر برای قابلیت اخطار بوسیله SMS . – فشردن کلید DEL از روی کیپد و کاهش 60 واحدی مفدار مدت زمان تاخیر برای قابلیت اخطار بوسیله SMS . – فشردن کلید ENTER پس از تنظیم کردن عدد مورد نظرتان برای مدت زمان تاخیر برای قابلیت اخطار بوسیله SMS که با فشردن کلید ENTER ، تنظیمات انجام شده توسط شما تائید شده و توسط سیستم ذخیره می شود .**

**\* توجه کنید که ذخیره تنظیمات انجام شده پس از فشردن کلید ENTER صورت می گیرد . در نتیجه در صورتی که بدون فشردن کلید ENTER از این بخش خارج شوید ،دستگاه تنظیمات شما را ذخیره نخواهد کرد و آخرین مقدار ذخیره شده برای مدت زمان تاخیر معتبر خواهد بود .** 

**در صورت فشردن کلید ENTER هنگامی که تصویر 65 – 4 بر روی LCD نمایش داده می شود ، سیستم پس از چند ثانیه بصورت خودکار به قسمت ) قسمت تنظیم اخطار بوسیله SMS ) بازمی گردد . F**

 **در صورت فشردن کلید 2F هنگامی که تصویر 63 – 4 بر روی LCD نمایش داده می شود ، فابلیت اخطار بوسیله SMS غیرفعال ( OFF Switch ( شده و سپس تصویر 66 – 4 بر روی LCD نمایش داده می شوند :**

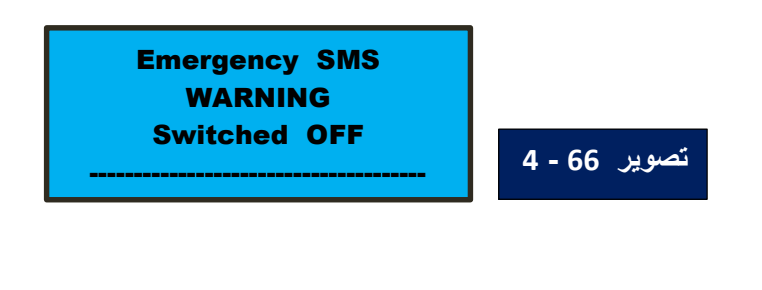

**چند ثانیه پس از نمایش تصویر 66 – 4 بر روی LCD ، سیستم بصورت خودکار به قسمت ) قسمت تنظیم اخطار بوسیله SMS ) بازمی گردد . F**

#### **قسمت : F - 2**

**در صورت فشردن کلید 2F از روی کیپد در قسمت ، سیستم به قسمت تنظیم اخطار صوتی یا F**

**( WARNING SOUND ( وارد می شود . قابلیت اخطار صوتی یکی دیگر از قابلیت های بسیار کارآمد این دستگاه می باشد . کارکرد قابلیت اخطار صوتی بسیار شبیه به قابلیت اخطار بوسیله SMS است که در قسمت همین راهنما F - 1توضیح داده شد . درصورت فعال بودن قابلیت اخطار صوتی ، هرگاه مقدار دما یا رطوبت و یا دما و رطوبت از بازه های تعریف شده توسط کاربر خارج شوند ) بیشتر از ماکزیمم بازه و یا کمتر از مینیمم بازه ( ، سیستم برای مدت زمان خاصی ) این مدت زمان توسط کاربر در مقیاس ثانیه تعریف شده و آنرا " زمان تاخیر ( DELAY ( برای قابلیت اخطار صوتی " می نامیم . ( صبر می کند و در صورتی که طی این مدت زمان مقدار یا مقادیر خارج شده از بازه )ها(ی تعریف شده توسط کاربر، به داخل بازه )ها( باز نگردد ، دستگاه رله شماره 5 را روشن می کند . محل رله شماره 5 در تصویر 1 – 1 بر روی برد مدارچاپی دستگاه مشخص شده است . این رله را با نام OUTPUT FREE به معنی خروجی آزاد در این راهنما تعریف کرده ایم .**

**دلیل این نام گذاری این است که اگر قابلیت اخطار صوتی غیرفعال باشد ، رله شماره 5 به عنوان خروجی آزاد عمل کرده و می تواند با دستورات کاربر که از طریق SMS به دستگاه ارسال می شوند ؛ روشن و یا خاموش شود . ولی اگر قابلیت اخطار صوتی فعال**  **باشد ، رله شماره 5 به عنوان خروجی این اخطار عمل کرده و می تواند به یک آژیر صوتی متصل شود تا با فعال کردن آژیر بصورت صوتی شما را از وجود مشکل در کنترل دما یا رطوبت و یا دما و رطوبت مطلع کند .**

**البته همانطور که می دانید رله دقیقا مانند یک کلید عمل می کند که توسط دستگاه قطع و وصل می شود ، در نتیجه امکان اتصال هر نوع هشدار دهنده برقی با هر نوع ولتاژ ورودی اعم از AC یا DC و با هر مقدار ولتاژی در بازه استاندارد برای رله که تا 240 ولت AC می باشد ؛ به رله شماره 5 وجود دارد . برای مثال روش اتصال رله شماره 5 را به یک آژیر 220 ولتی را در تصویر زیر ) تصویر 67 – 4 ( می توانید مشاهده کنید :**

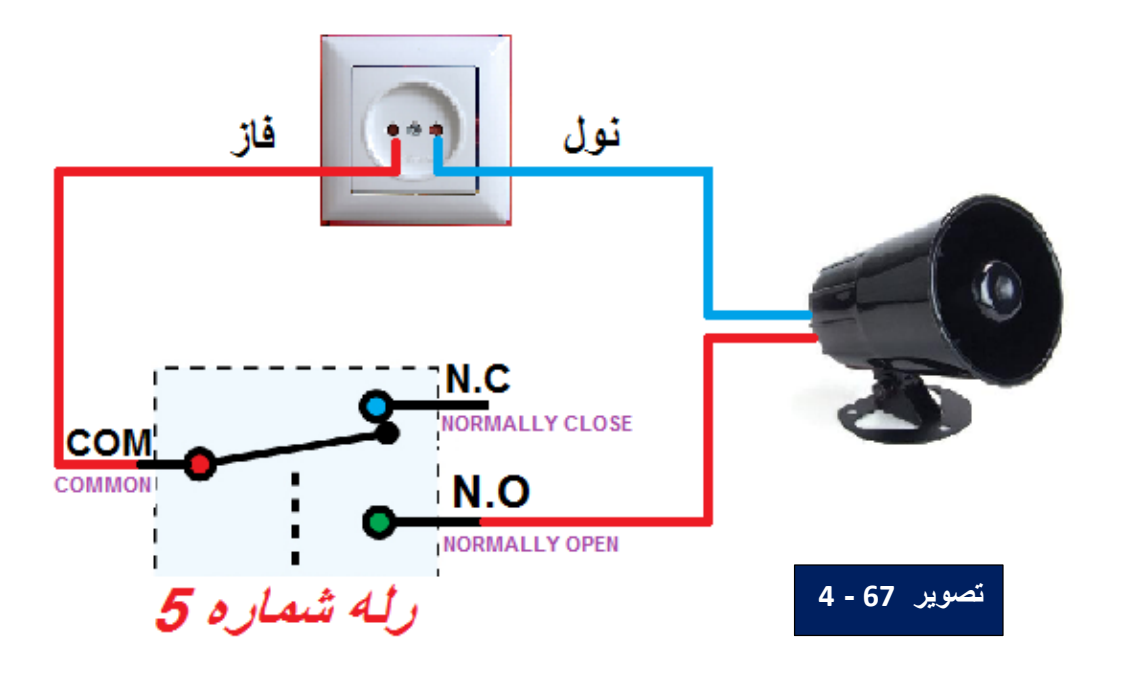

**پس از روشن ) فعال ( کردن رله شماره 5 توسط دستگاه ، درصورتی که مشکل ایجاد شده ) تجاوز مقادیر دما – رطوبت از بازه ( کماکان پابرجا بماند ، دستگاه این رله را روشن نگاه می دارد . ولی درصورتی که این مشکل پس از روشن ) فعال ( شدن رله شماره 5 برطرف شود ؛ سیستم واکنش نشان داده و رله شماره 5 را خاموش ) غیرفعال ( می کند .**

- **زمانی که رله شماره 5 به دلیل تجاوز مقادیر دما – رطوبت از بازه های تنظیم شده ، روشن ) فعال ( شده باشد می توانید درصورت نیاز، با ورود به منو و خارج شدن از منو ، این رله را غیرفعال کنید تا آژیر قطع شود .**
- **همانطور که گفته شد رله شماره 5 می تواند به عنوان خروجی آزاد عمل کند . به این معنا که شما می توانید این رله را به هر وسیله برقی که نیاز دارید متصل کنید و توسط ارسال SMS این رله را هر زمان که بخواهید روشن و یا خاموش نمائید . البته باید توجه کنید که رله شماره 5 تنها در حالتی می تواند به عنوان خروجی آزاد عمل کند که قابلیت اخطار صوتی خاموش ) غیرفعال ( باشد . درصورتی که قابلیت اخطار صوتی روشن ) فعال ( باشد ، رله شماره 5 به عنوان خروجی اخطار صوتی عمل کرده و می تواند به یک آژیر صوتی و یا انواع هشدار دهنده های الکتریکی دیگر مانند هشدار دهنده های نوری متصل گردد .**
- **چگونگی روشن و خاموش کردن رله شماره پنج بوسیله ارسال SMS در حالتی که به عنوان خروجی آزاد عمل می کند ، در بخش " جدول شرح SMS های ارسالی و دریافتی دستگاه " در انتهای همین راهنما توضیح داده شده است .**

**توضیحات تکمیلی**

**همانطور که پیشتر گفته شد ، این دستگاه قابلیت ذخیره مقادیر حداقل و حداکثر دما ، همچنین حداقل و حداکثر رطوبت و نیز تاریخ و زمان را هر یک ساعت یکبار در یک فلش مموری را دارد .**

 **در صورتی که قصد استفاده از قابلیت ذخیره اطالعات در فلش مموری را ندارید : پس از نمایش تصویر زیر ) تصویر 8 – 4 ( بر روی LCD ، کلید 3 را از روی کیپد فشار دهید . انجام این کار تنها یک بار کافیست و در صورت خاموش و روشن شدن دستگاه نیازی به انجام مجدد این کار نمی باشد . پس از فشردن کلید 3 سیستم به بخش می رود . پس از این مرحله می توانید فلش مموری را از سوکت دستگاه خارج کنید . اگر این B - 3 تنظیمات انجام نشود و فلش مموری داخل سوکت دستگاه نباشد ، عملکرد دستگاه با اختالل مواجه می شود .**

**بهترین حجم فلش مموری مورد استفاده نهایتا 8 گیگابایت است . البته از فلش مموری های با ظرفیت باالتر نیز می توان استفاده کرد ولی ظرفیت باالتر از 8 گیگابایت باعث کندی عملکرد دستگاه شده و ممکن است خطاهایی در عملکرد سیستم ایجاد نماید . برای ذخیره این اطالعات در فلش مموری باید موارد زیر انجام شوند :**

 **( قراردادن یک فلش مموری که هیچ فایلی در آن وجود نداشته باشد در سوکت دستگاه . توصیه می شود پیش از قرار دادن فلش مموری در سوکت ، ابتدا دستگاه را خاموش نمایید . ) در بخش توضیح سخت افزاری دستگاه محل سوکت مشخص شده است ( ( MOUNT کردن فلش مموری از طریق منو دستگاه که در توضیح قسمت منو در همین راهنما توضیج داده شده است . B ( برای ذخیره این اطالعات در فلش مموری باید ابتدا فایل با نام TXT.DATA در فلش مموری توسط همین دستگاه ایجاد گردد . ( برای MOUNT کردن یا شناساندن فلش مموری به سیستم ، پس از ورود به بخش منوی تنظیمات و پس از نمایش B تصویر زیر باید کلید 2 زده شود .**

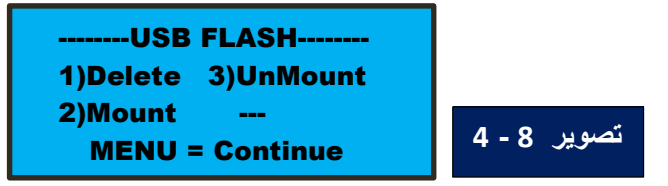

**پس از فشردن کلید 2 سیستم وارد بخش . منوی تنظیمات میشود . و تصویر زیر بر روی LCD نمایش داده می شود : B - 2**

...USB FLASH------F1 = New USB Flash F2 = Already used  **-----------------------------------**

**پیش از فشردن کلید 1F و یا 2F در این مرحله ، حتما فلش مموری را داخل سوکت دستگاه قرار دهید .**

**پس از نمایش این تصویر ، شما 2 انتخاب دارید :**

**<sup>1</sup> – فشردن کلید 1F : درصورتی که قبال فایل TXT.DATA توسط دستگاه در فلش مموری ایجاد نشده باشد ؛ ویا این فایل توسط شما حذف ) دیلیت ( شده باشد و اکنون این فایل در فلش مموری موجود نیست ، باید کلید 1F را بزنید . <sup>2</sup> – فشردن کلید 2F : درصورتی که قبال فایل TXT.DATA توسط دستگاه در فلش مموری ایجاد شده باشد و اکنون این فایل در فلش مموری موجود است ، باید کلید 2F را بزنید .**

 **پس از فشردن کلید 1F سیستم اقدام به ایجاد فایل با نام TXT.DATA در فلش مموری کرده و در نهایت موفقیت یا عدم موفقیت در ایجاد این فایل را روی LCD اعالم می کند . درصورت موفقیت آمیز بودن پروسه عالوه بر ایجاد و ذخیره فایل با نام TXT.DATA ،فلش مموری برای سیستم شناخته شده می شود و از این پس سیستم هر یک ساعت یکبار اطالعات را در فلش مموری ایجاد می کند و تا زمانی که فلش مموری را UnMount نکنید ، یا از طریق قسمت منوی دستگاه فایل TXT.DATA را حذف نکنید، فلش مموری برای سیستم شناخته شده باقی می ماند . B**

> **در صورت نمایش پیام روبرو بر روی LCD فلش مموری برای سیستم شناخته شده نبوده و در نتیجه اطالعاتی در آن ذخیره نخواهد شد .**

File Could Not BeCreated Or ItAlready Exists  **--------------------------------**

> **در صورت نمایش پیام روبرو بر روی LCD فلش مموری برای سیستم شناخته شده است و در نتیجه اطالعات در آن ذخیره خواهد شد .**

 **--------------------------------** File CreatedSuccessfuly  **--------------------------------**

**تذکر : به هیچ عنوان بدون** *UnMount* **کردن فلش مموری از طریق قسمت منوی دستگاه و سپس B خاموش کردن دستگاه** ، **اقدام به بیرون آوردن فلش مموری از داخل سوکت دستگاه نکنید .**

 **پس از فشردن کلید 2F سیستم بدون آن که فایلی در فلش مموری ایجاد کند ، اقدام به شناسایی و آماده سازی و بررسی فلش مموری کرده و در صورت رخ ندادن خطای خاصی و موفقیت آمیز بودن این پروسه ، این مساله را روی LCD اعالم می کند . درصورت موفقیت آمیز بودن پروسه فلش مموری برای سیستم شناخته شده می شود و سیستم پیام زیر را بر روی LCD نمای می دهد :** 

**در صورت نمایش پیام روبرو بر روی LCD ، فلش مموری برای سیستم شناخته شده است و در نتیجه اطالعات در آن ذخیره خواهد شد .**

 **--------------------------------** USB Flash Memory Mounted OK  **--------------------------------**

**و از این پس سیستم هر یک ساعت یکبار اطالعات را در فلش مموری ایجاد می کند و تا زمانی که فلش مموری را UnMount نکنید ، یا از طریق قسمت منوی دستگه فایل TXT.DATA را حذف نکنید فلش مموری برای B سیستم شناخته شده باقی می ماند . پس از فشردن کلید 2F در صئرت موفقیت آمیز نبودن این پروسه سیستم پیام زیر راا بر روی LCD نمای می دهد :** 

> **در صورت نمایش پیام روبرو بر روی LCD ، فلش مموری برای سیستم شناخته شده نبوده و در نتیجه اطالعاتی در آن ذخیره نخواهد شد .**

 **--------------------------------** Failed to Mount USB disk  **--------------------------------**

**5 ( برای UnMount کردن یا متوقف کردن ارتباط فلش مموری با سیستم ، پس از ورود به بخش منوی تنظیمات ، تصویر B زیر بر روی LCD نمایش داده می شود . پس از نمایش این تصویر ، باید کلید 3 زده شود .**

> **UnMount کردن فلش مموری به دو دلیل ممکن است نیاز باشد که انجام پذیرد : 1 – برای خروج فلش مموری از دستگاه جهت کپی کردن فایل اطالعات در کامپیوتر . 2 – برای متوقف کردن ذخیره اطالعات در فلش مموری . ) که هر یک ساعت یکبار صورت می پذیرد . (**

--USB FLASH-------- 1)Delete 3)UnMount 2)Mount MENU = Continue

**پس از فشردن کلید 3 سیستم وارد بخش . منوی تنظیمات می شود و تصویر زیر بر روی LCD نمایش داده میشود : B - 3**

 **-----------------------------------** UnMounting USB FlashPlease Wait ...  **-----------------------------------**

**پس از گذشت چند ثانیه پروسه UnMount کردن فلش مموری تکمیل شده و تصویر زیر بر روی LCD نمایش داده می شود :**

**اگر می خواهید فلش مموری را از داخل سوکت دستگاه بیرون بیاورید ، حتما پس از این مرحله ابتدا دستگاه را خاموش کرده و سپس فلش مموری را خارج نمایید .**

 **-----------------------------------** Now It Is Safe To Remove USB Flash

 **-----------------------------------**

# **جدول شرح** *SMS* **های ارسالی و دریافتی دستگاه**

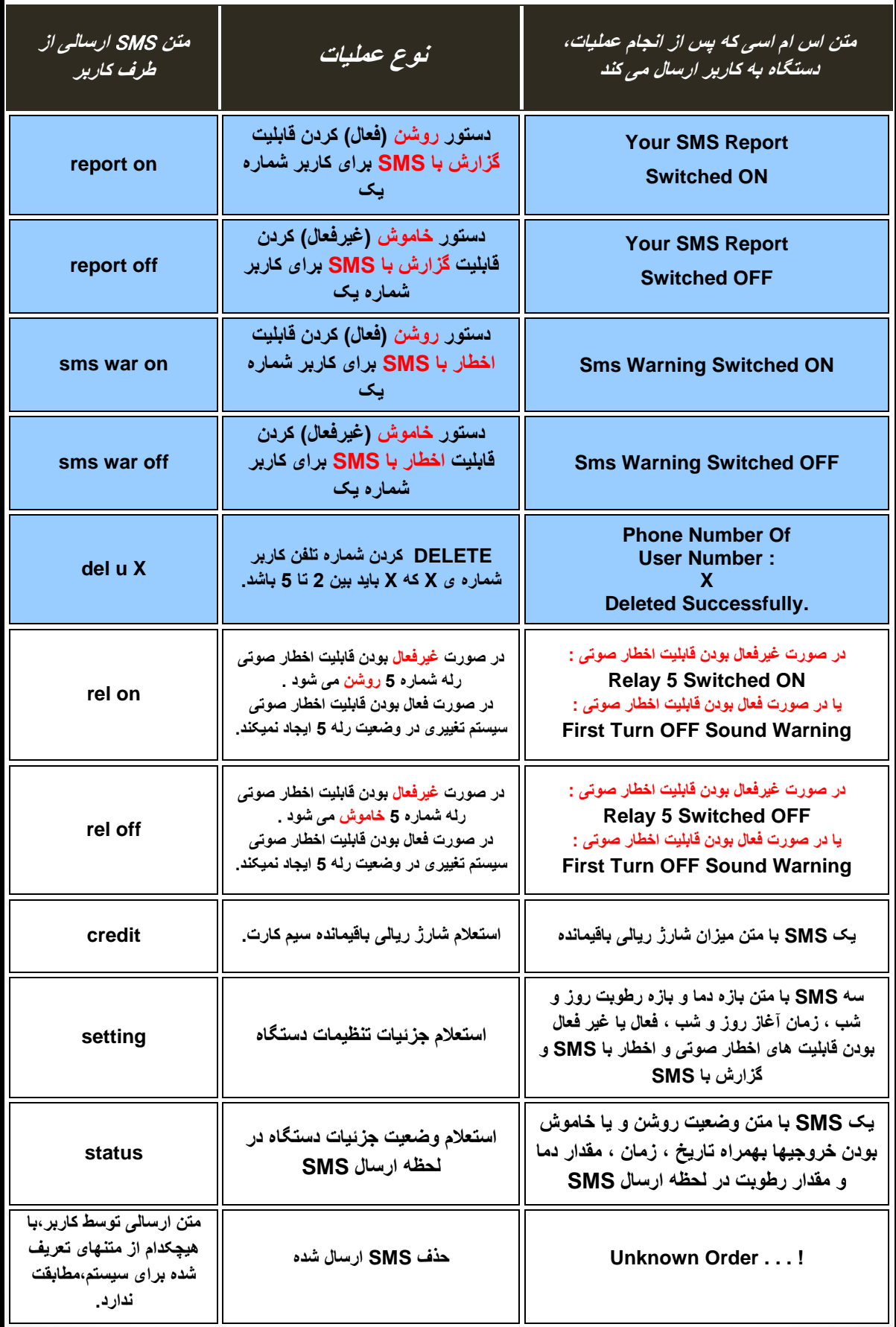

### **در جدول شرح SMS های ارسالی و دریافتی دستگاه ...**

- **دستوراتی که در زمینه آبی نوشته شده اند را دستگاه فقط از کاربر شماره یک می پذیرد . درصورتی که کاربرهای 2 ، 3 ، 4 و یا 5 این دستورات را به شماره سیم کارت داخل دستگاه ارسال کنند ؛ دستگاه با SMS آنها مانند یک SMS با متن ناشناخته برخورد کرده و در پاسخ عبارت ! . . . Order Unknown را برای آنها ارسال می کند .**
- **برای استفاده از قابلیت استعالم شارژ با ارسال SMS با متن credit ، زبان خط شما حتما باید انگلیسی باشد . این زبان از طریق اپراتور شما تنظیم می پذیرد . برای مثال تغییر زبان در سیم کارت های اعتباری ایرانسل از طریق شماره گیری کد دستوری # 555 \* - زمانی که سیم کارت داخل یک گوشی موبایل قرار دارد - و دنبال کردن روند تا رسیدن به گزینه تغییر زبان سیم کارت است . البته درصورتی که زبان سیم کارت شما از ابتدا انگلیسی باشد ، قابلیت استعالم شارژ با ارسال SMS با متن credit بدون مشکل انجام می پذیرد و نیازی به این تغیرات نیست . برای تغییر زبان در سیم کارت های سایر اپراتورها کافیست با مرکز تماس آنها تماس گرفته و در این زمینه راهنمایی بخواهید .**